Machine Translated by Google

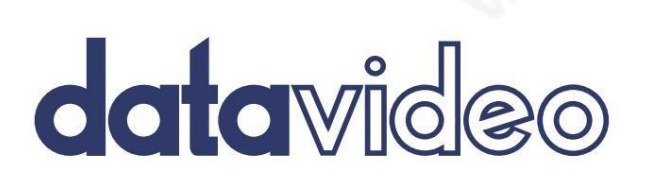

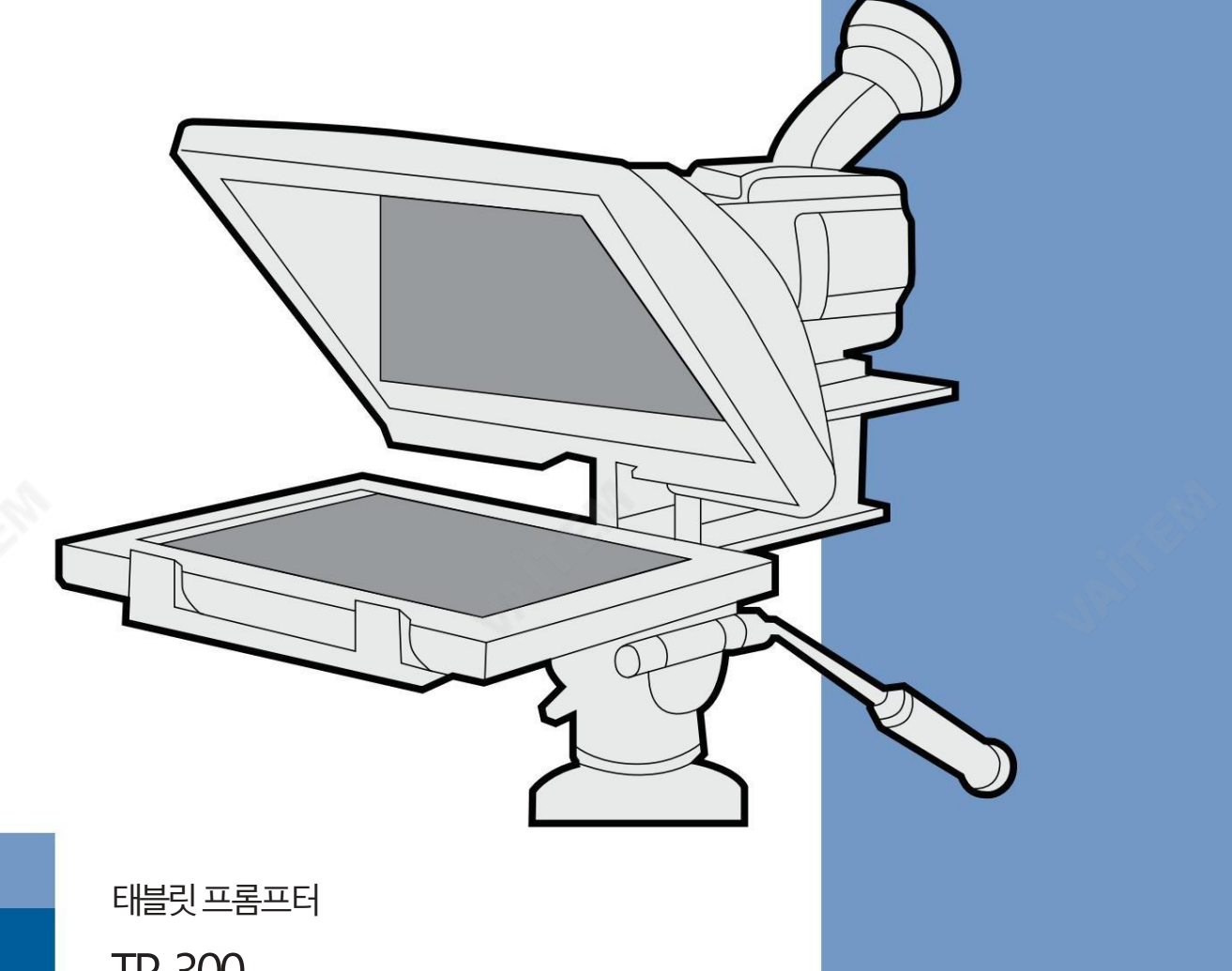

TP-300 사용설명서

www.datavideo.com

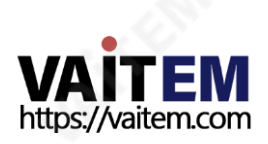

## Machine Translated by Google

A. Poplar

태블릿용 프롬프터 키트

TP-300

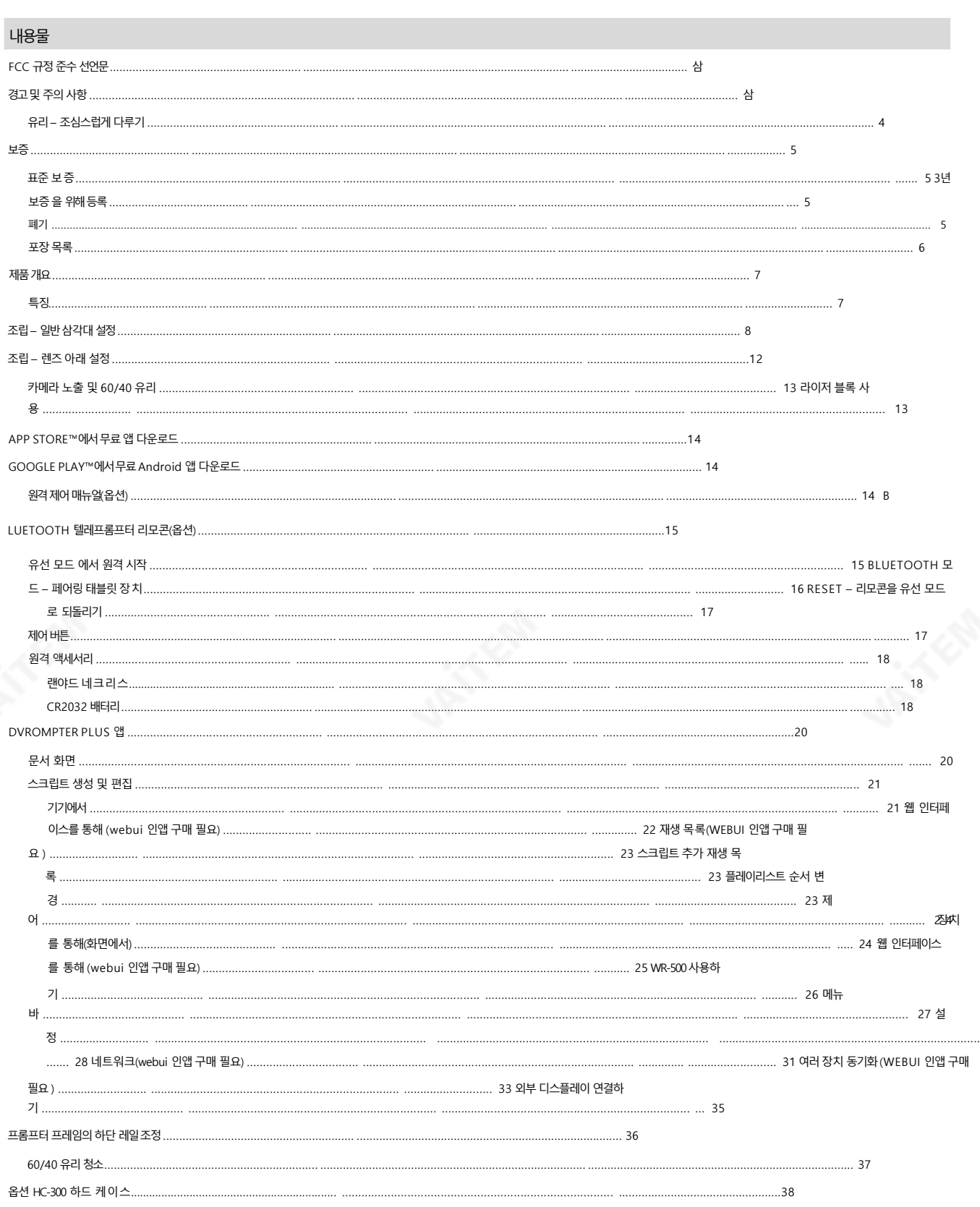

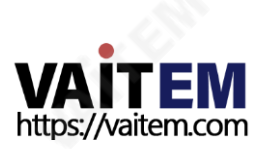

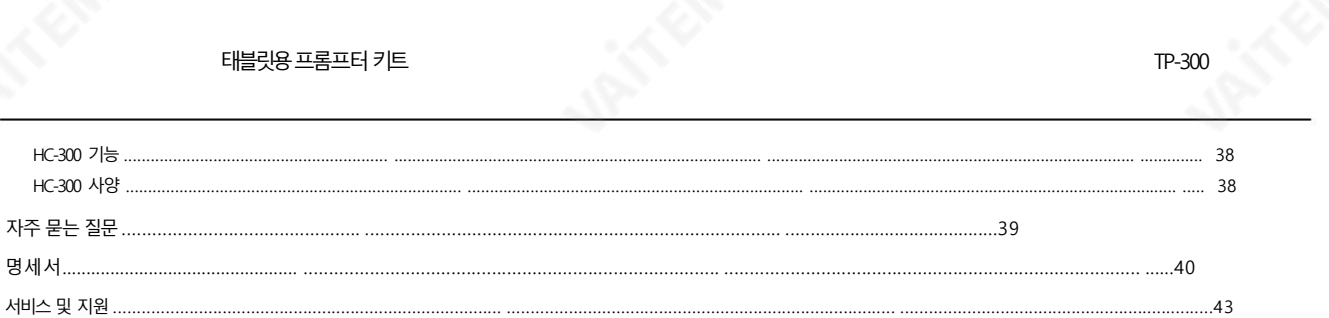

#### 제품 및 서비스의 부인

명

**URIT EAT** 

이 사용 설명서에 제공된 정보는 참고용일 뿐입니다. Datavideo Technologies는 항상 정확하고 완전하며 적절한 정보를 제공하기 위해 노력할 것입니다. 그러나 Datavideo Technologies는 때때로 이 설명서의 일부 정보가 정확하지 않거나 불완전할 수 있음을 배제할 수 없습니다. 이 설명서에는 입력 오류, 누락 또는 잘못된 정보가 포함될 수 있습니 다. Datavideo Technologies는 구매 결정을 내리거나 제품을 사용하기 전에 항상 이 문서의 정보가 정확한지 다시 한 번 확인할 것을 권장합니다. Datavideo Technologies 는 누락 또는 오류, 또는 이 설명서에 포함된 정보를 사용하여 발생한 후속 손실 또는 손상에 대해 책임을 지지 않습니다. 이 설명서의 내용이나 제품에 대한 추가 조언은 지역 Dat avideo 사무실이나 대리점에 문의하여 얻을 수 있습니다.

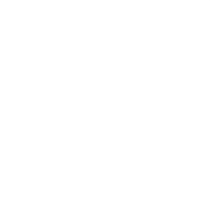

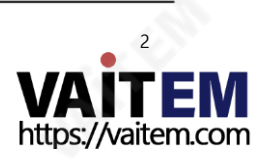

태블릿용프롬프터키트 TP-300

# $FCC$  주수 선언문

이 장치는 FCC 규정 15조를 준수합니다. 작동에는 다음 두 가지 조건이 적용됩니다.

- 1. 이 장치는 유해한 간섭을 일으키지 않으며,
- 2. 이 장치는 원하지 않는 간섭을 유발할 수 있는 간섭을 포함하여 수신된 모든 간섭을 수용해야 합니다. 작업.

## 경고및주의사항

1. 이경고를모두읽고나중에참조할수있도록저장하십시오.

- 2. 이 장치에 표시된 모든 경고 및 지침을 따르십시오.
- 3. 청소하기 전에 벽면 콘센트에서 본 기기의 플러그를 뽑으십시오. 액체 또는 에어로졸 세척제를 사용하지 마십시오. 습기를 사용 청소용첚.
- 4. 본 기기를 물속이나 물 근처에서 사용하지 마십시오.
- 5. 본 기기를 불안정한 카트, 스탠드 또는 테이블 위에 올려 놓지 마십시오. 기기가 떨어져 심각한 손상을 입을 수 있습니다.
- 6. 캐비닛 상단, 후면 및 하단의 슬롯과 구멍은 통풍을 위해 제공됩니다. 이 장치의 안전하고 안정적인 작동을 보장하고 과열로부터 보호하려면 이러한 구멍을 막 거나 덮지 마십시오. 캐비닛 바닥의 통풍구가 막힐 수 있으므로 이 기기를 침대, 소파, 깔개 또는 이와 유사한 표면에 놓지 마십시오. 이 장치는 열 조절기 또 는 라디에이터 근처나 위에 두어서는 안 됩니다. 적절한 환기가 제공되지 않는 한 이 장치를 빌트인 설치에 두어서는 안 됩니다.
- 7. 이 제품은 AC 어댑터의 표시 라벨에 표시된 유형의 전원으로만 작동해야 합니다. 사용 가능한 전원 유형이 확실하지 않은 경우 Datavideo 대리점이나 지역 전 력 회사에 문의하십시오.
- 8. 전원코드 위에 물건을 올려놓지 마십시오. 전원코드가 밟히거나 넘어지거나 스트레스를 받을 수 있는 위치에 본 기기를 두지 마십시오
- 9. 이 기기에 연장 코드를 사용해야 하는 경우 연장 코드에 연결된 제품의 총 암페어 정격이 연장 코드 정격을 초과하지 않는지 확인하십시오.
- 10. 닧일벽면콘센트에연결된모든장치의총암페어가다음을초과하지않도록하십시오. 15암페어.
- 11. 캐비닛환기 슬롯을 통해 어떤 종류의 물체도 이 장치로 밀어 넣지 마십시오. 위험한 전압 지점에 닿거나 부품이 단락되어 화재나 감전의 위험이 있을 수 있습니 다. 어떤종류의액체도이장치에쏟지마십시오.
- 12. 이 설명서의 다른 부분에서 특별히 설명된 경우를 제외하고 이 제품을 직접 수리하려고 하지 마십시오. "제거하지 마십시오"라고 표시된 덮개를 열거나제거하면 위험한전압 지점 또는 기타 위험에노출될 수 있으며 보증이 무효화됩니다. 모든 서비스문제는 자격을 갖춘 서비스 직원에게 문의하십시오.
- 13. 벽면콘센트에서 이 제품의 플러그를 뽑고 다음 사항에 따라 자격을 갖춘 서비스 담당자에게 문의하십시오. 정황:
	- Ⅰ. 전원코드가 손상되거나 닳은 경우
	- 비. 액체가장치에 엎질러졌을 때;
	- 씨. 제품이비나물에노출되었을때
	- 디. 정상적인작동 조건에서 제품이 정상적으로 작동하지 않는 경우. 이 설명서의작동 지침에서 다루는 컨트롤만 조정하십시오. 다른 제어 장치를 부적절하 게 조정하면 장치가 손상될 수 있으며 장치를 정상 작동으로 복원하기 위해 자격을 갖춘 기술자의 광범위한 작업이 필요할 수 있습니다.

이자형. 제품을떨어뜨리거나캐비닛을훼손한경우

에프.제품의성능에뚜렷한변화가있어서비스가필요함을나타내는경우.

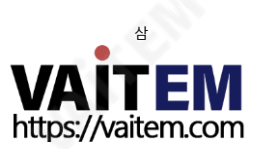

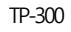

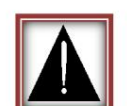

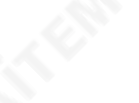

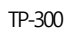

#### GLASS – 조심스럽게 다루십시오.

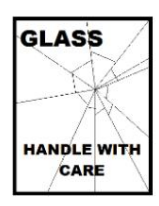

이제품에는60/40 거울유리시트가포함되어있으므로주의하여취긃하십시오.

손상이나 부상의 위험을 방지하기 위해 이 사용 설명서를 따르고 제품의 이 부분을 운반, 포장 풀기, 청소, 조립 또 는 분해할 때 주의를 기울이십시오.

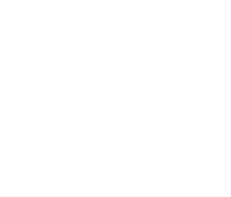

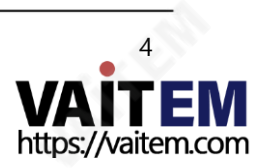

태블릿용프롬프터키트 TP-300

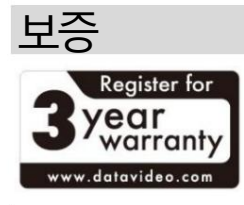

표죾보증

- Datavideo 장비는 구입일로부터 1년 동안 제조상의 결함에 대해 보증됩니다.
- 보증에 따른 수리를 요청할 때 구매 인보이스 원본 또는 기타 문서 증거를 제공 해야합니다.
- Datavideo가 제조하지 않은 모든 제품(Datavideo 로고가 없는 제품)은 구 입일로부터1년 보증만 제공됩니다.
- 사고, 오용, 무단 수리, 모래, 모래 또는 물로 인한 손상은 보증 대상에서 제외 됩 니다.
- 컴퓨터시스템의바이러스 및 맬웨어 감염은 보증 대상에서 제외됩니다.
- 당사 컴퓨터시스템에서필요하지 않은 무단 타사 소프트웨어 설치로 인해 발 생하는모든오류는보증대상에서제외됩니다.
- •보험을포함한모든우편또는운송비용은소유자부담입니다.
- 기타모든 성격의 클레임은 보장되지 않습니다.
- 헤드폰, 케이블 및 배터리를 포함한 모든 액세서리는 보증 대상이 아닙니다.
- •보증은구매한국가또는지역에서맊유효합니다.
- 귀하의 법적 권리는 영향을 받지 않습니다.

#### 3년 보증등록

- 2017년 7월 1일 이후에 구입한 모든 Datavideo 제품은 구입 후 30일 이내 에 Datavideo에 제품을 등록한 경우 표준 보증을 2년 무료로 연장할 수 있 습니다.
- LCD 패널, DVD드라이브, 하드드라이브, 솔리드스테이트드라이브, SD 카 드, USB Thumb 드라이브, 조명, 카메라모듈, PCIe 카드와같이예상 수명 이제한된특정부품은1년동안보증됩니다.
- 3년 보증은 구매후 30일 이내에Datavideo의 공식 웹사이트또는 지역 Datavideo 사무소 또는 공인 대리점에 등록해야 합니다.

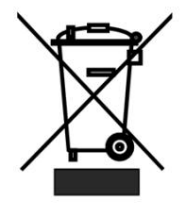

#### 처분

#### EU 고객젂용-WEEE 표시

제품또는 포장에 있는 이 기호는 이 제품을 다른 가정용 쓰레기와 함께 폐기해서는안 된다는 것을 나타냅니다. 대신, 폐 전기 및 전자 장비 재활용 을 위해 지정된수거 장소에 폐기 장비를 넘겨 처리하는 것은 사용자의 책임입니다.폐기 시 폐기물 장비를 별도로 수거하고 재활용하면 천연 자원 을 보존하고 인간의 건강과 환경을 보호하는 방식으로 재활용할 수 있습니다.재활용을 위해 폐기물 장비를 버릴 수 있는 위치에 대한 자세한 내용 은 지역 시청, 가정 쓰레기 처리 서비스 또는 제품을 구입한 매장에 문의하십시오.

CE 마킹은이페이지의왼쪽에표시된기호입니다. "CE" 라는문자는문자그대로"유럽 적합성"을의미하는프랑스어구"Conformité Euro péene"의 약어입니다.처음에사용된용어는"EC Mark"였으며 1993년 Directive 93/68/EEC에서 공식적으로"CE Marking"으로대체 되었 습니다.

"CE Marking"은 이제 모든 EU 공식 문서에서 사용됩니다.

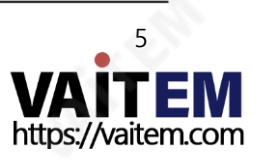

#### Machine Translated by Google

태블릿용프롬프터키트 TP-300

포장목록

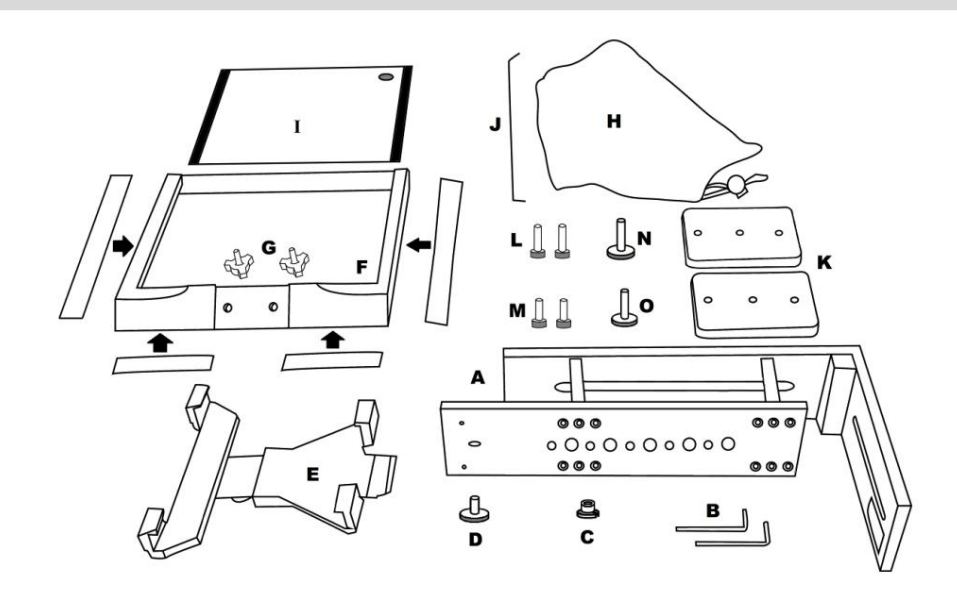

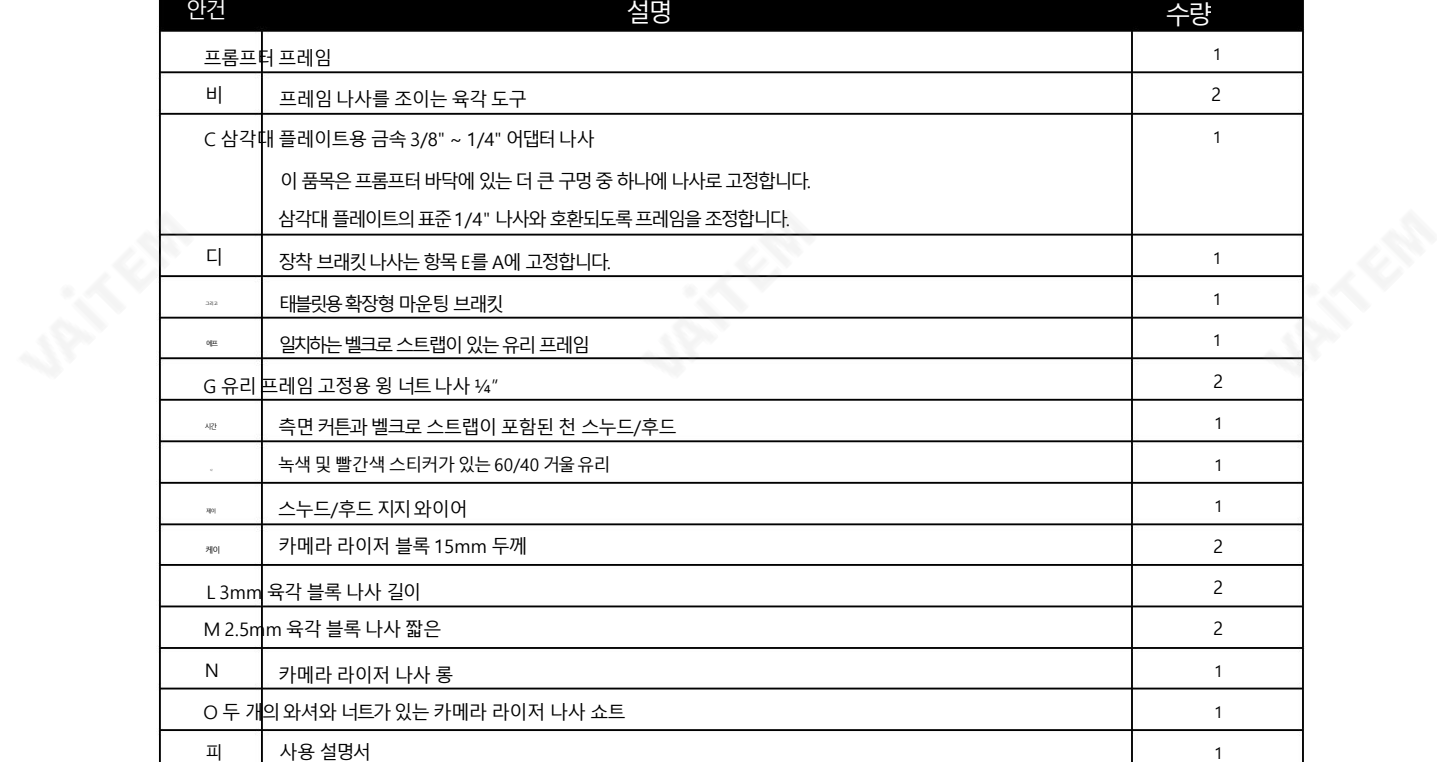

참고: 주문에 따라 TP-300 키트는 유선 또는

이 키트의 경우HC-300 이라는 하드 케이스( 옵션 )가 있습니다. 자세한 내용은 19페이지를 참조하십시오.

프롬프터 키트에 대한 옵션 리모컨이나 하드 케이스를 구입하려면 공급업체에 문의하십시오.

을확인하십시오.

참고: 이제품소매상자에들어있는발포포장재는쉽게옮길수 있도록설계되었습니다.

블루투스 리모컨 – 리모컨에 대한 자세한 내용은 지역 Datavideo 공급업체에 문의하거나 당사 웹사이트 [www.datavideo.info](http://www.datavideo.info/) [에](http://www.datavideo.info/)서 자세한 내용

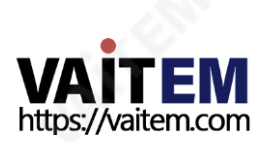

태블릿용프롬프터키트 TP-300

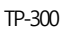

## 제품개요

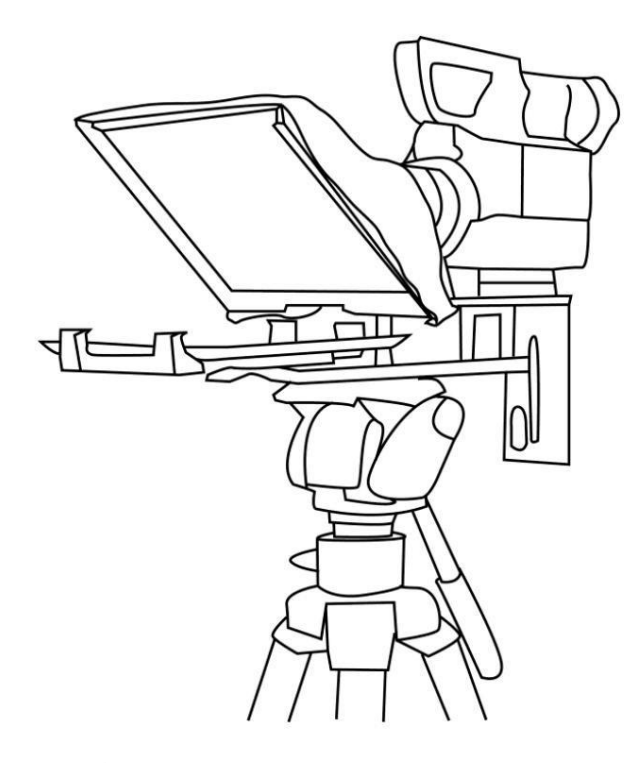

왜 값비싼 재촬영, 무대에서 연기가 대본을 벗어나거나 발표자가 보는 청중과 눈을 마주치지 못하는 문제로 고군분투해야 합니까? 이 Datavideo 프롬프터 키트는 태블릿 컴퓨터(제공되지 않음) 를 저렴하고 효과적인 프롬프터로 변환 하여이러한문제를극복할수 있도록설계되었습니다.

Datavideo 프롬프터 키트, TP-300은 다음 중 하나에서 사용할 수 있습니다. 극장설정또는비디오스튜디오. 죾비된스크립트또는큐 시트는 이메일에서 DV 프롬프터 앱 소프트웨어로 쉽게 복사하여 붙여넣고 세트 에서스크롤할수 있습니다.

자동속도또는사용자가제어

보다 자연스러운 결과를 위한 유무선 리모컨. 번호

다양한 거리에서 편안하게 읽을 수 있도록 선명한 글꼴, 색상 및 텍스트 크기를 사용할수 있습니다.

가치를 공유하는 데이터비디오입니다!

#### 특징

- 갂닧한소프트웨어와원격으로사용자는저렴한비 용으로 전문적인 결과를 생성할 수 있습니다.
- Special 60/40 Glass를사용하면발표자가대본을읽고카메 라가피사체를볼 수 있습니다.
- 강력하고견고한프롬프터프레임이 모든 표준 삼각대 퀵 릴리스 플레이트. •
- •프롬프터 프레임은 스탠드를 허용하도록 설계되었습니다. 혼자, 카메라앞또는렌즈아래에서프롬프트를표시합니다.
- 검은색카메라 스누드/후드는 다양한 카메라에 맞게 조정할 수 있 습니다.
- 특별한도구가필요없는빠르고갂닧한조립.
- 확장 가능한 마운팅 브래킷 시스템으로 태블릿 컴퓨터를 간 단하지만 안전하게 설치할 수 있습니다.
- 옵션리모콘을사용할수 있습니다.

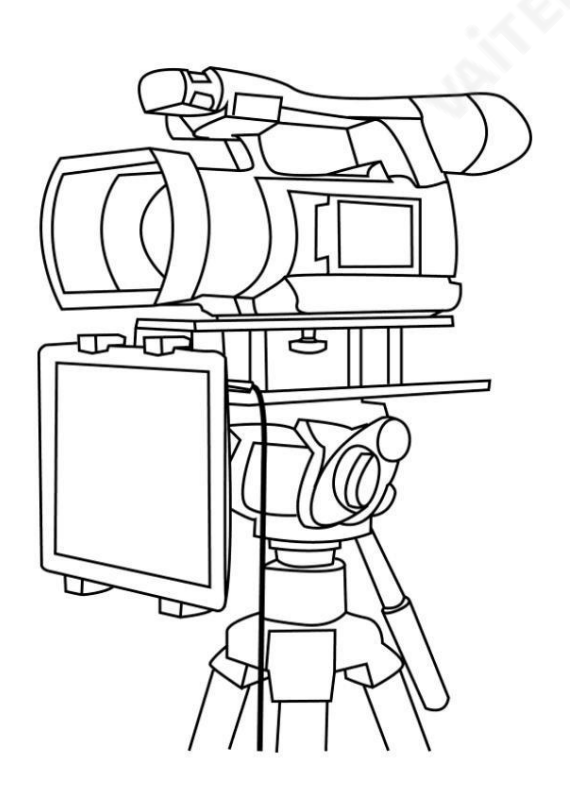

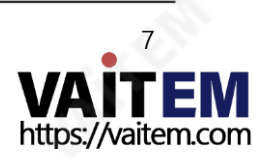

태블릿용프롬프터키트 TP-300

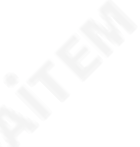

# 조립– 일반삼각대설정

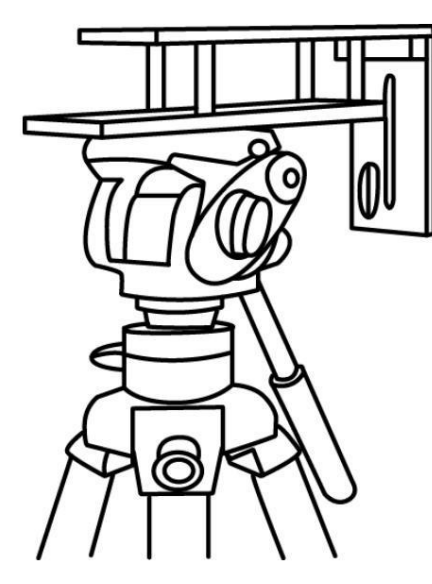

1. 삼각대 카메라 퀵 릴리스 플레이트를 A 항목 프롬프터 프레임 바닥의 나사 구멍에 부착/ 나사합니다.

필요한경우어댑터나사, 항목C 를 사용하십시오.

프롬프터 프레임이 위에 있는 삼각대 플레이트를 삼각대 헤드에 밀어 고정합니다.

 $\bullet$  $\bullet$ 

♠

2. 4개의 접착 벨크로 스트랩이 내부에 포장되어 있습니다. 항목H.

> 이것을 적용하기 전에 흰 종이 뒷면을 떼어내십시오. 유리프레임, 항목F에 끈을묶습니다. 두 개의긴 유리 프레임 가장자리의 벨크로 스트립 왼쪽 및 오른쪽.

두 개의 작은 벨크로 스트립을 왼쪽 하단에 부착하고 유리프레임가장자리의 오른쪽입니다. 보관에주의

그들을똑바로.

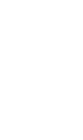

3. 유리 프레임( 항목 F)을 상단 부분으로 밉 니다. 프롬프터프레임, 항목A.

2개의날개너트나사( 항목G )를사용하여제자리에고정합니다.

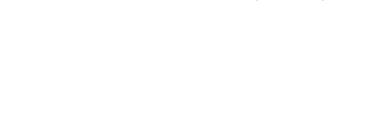

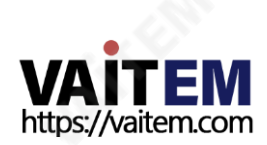

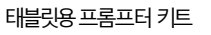

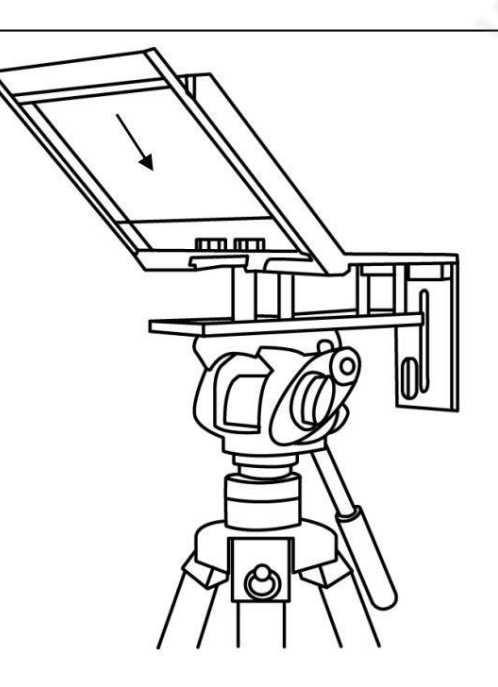

TP-300

4. 가이드/슬라이드60/40 유리시트, 항목I, 유리에 프레임, 항목F.

> 유리에 있는 빨간색 원 스티커 가 마주보고 있어야 합니다. 카메라위치/렌즈.

유리의녹색원스티커가마주보고있어야합니다. 스크린 탤런트/해설가 쪽으로.

5. 검은색카메라스누드/후드, 항목H를 유리프레임가장자리, 항목F.

> 벨크로스트립은스누드/후드와결합해야합니다. 유리프레임.

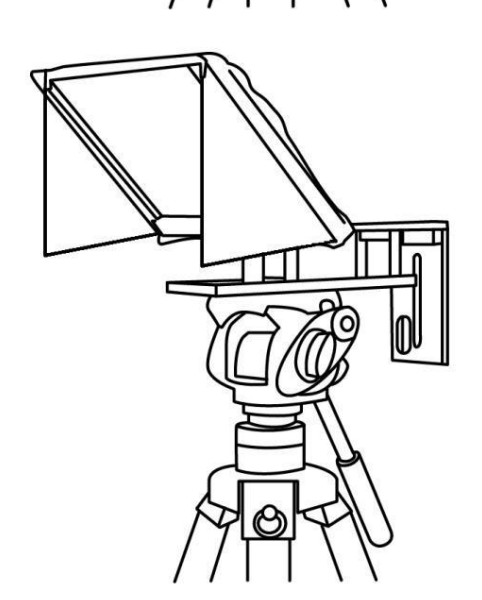

6. 이 시점에서 옵션인 사이드 커튼을 설치할지 여부를 결정합니다. 일반적으로 사이드 커튼은 직사 광선 아래에서 작업할 때만 설치해야 합니다.

프레임의 양쪽에 사이드 커튼이 적용되어 있습니다. 먼저스누드/후드를상닧가장자리에장착합니다. 양쪽커튺.

커튼은거울60/40 유리나 태블릿에서 반사되는 빛을 막을 수 있습니다.

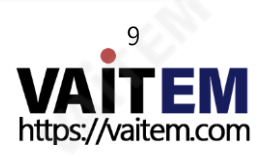

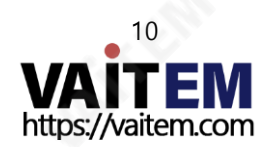

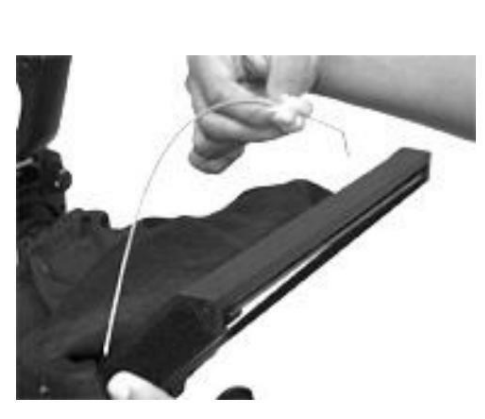

이를위해유리프레임에 세 세트의구멍이있습니다. 철사.

9. 이 시점에서스누드/후드 지지와이어, 항목J를 장착해야 하는지 결정합니다.

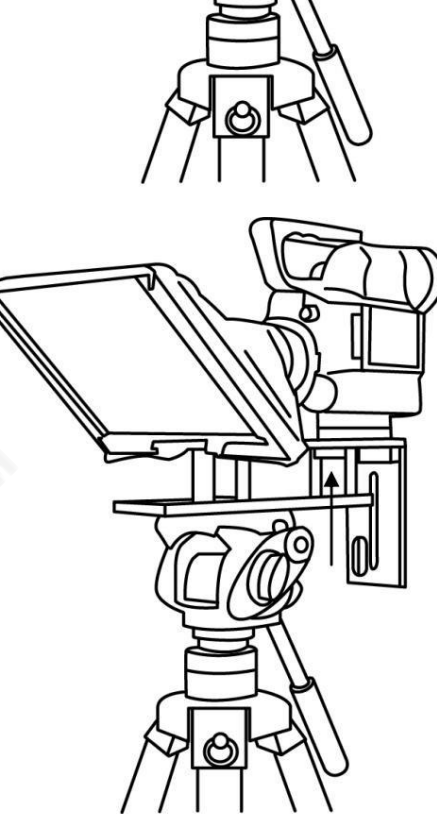

8. 카메라 라이저 나사( 항목 O, 와셔 포함)를 끼웁니다. 상닧슬롮아래, 라이저 블록중앙구멍을통해카메라 베이스로들어가므로카메 라가 다음으로 고정됩니다. 프롬프터 블록및 프레임.

A 항목프롬프터 프레임상닧의 긴 슬롮에

1 블록을 사용하는 경우 짧은 육각 나사, 항목 M, 한 블록을 통과하지만 중앙 구멍을 비워 둡니다. 회전하다 나사가 아래쪽으로 돌출되어 앉도록 블록을 덮습니다.

7. 카메라 라이저 블록( 항목 K)이 필요한지결정합니다. 카메라 렌즈의 위치에 따라

태블릿용프롬프터키트

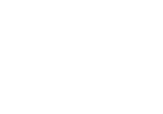

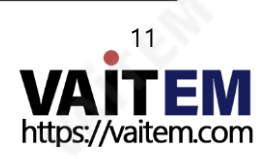

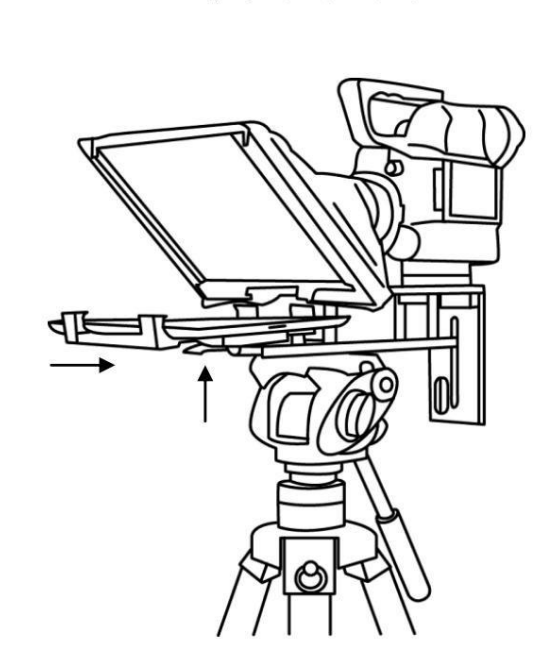

13. 구성된 태블릿을 장착 브래킷에 넣고 크기를 조정하여 단단히 고정되었는지 확인하십시오. 꼭 맞게 고정하고 제자리에 고정하기 위한 브래킷 홀더. E 항목 하단의 잠금 레버를 사용하십시오.

15. 필요에 따라 카메라 노출 설정을 조정합니다. 카메라 노출을 참조하십시오.

16. 제공된 리모콘(옵션 Bluetooth 텔레프롬프터 리모콘)에 관한 섹션을 읽으십시오.

14. 필요한 경우 프롬프트 설정을 조정합니다.

#### 제어) 또는 별도<del>의 리모컨 및 DV 프롬프터 설명서</del>

#### 제어 (옵션 블루투스 텔레프롬프터 리모컨

DV 프롬프터소프트웨어. 프롬프트텍스트를다음과같이죾비하십시오. 사용된. 그런 다음 선택한 옵션 리모컨에 대해 설정합니다. 제어. 제공된 리모컨에 관한 섹션을 참조하십시오.

12. 사용중인태블릿을켜고

## 장착브래킷나사를과도하게조이지않도록 주의하십시오.

장착브래킷나사, 항목D 및 프롬프터프레임.

11. 조절식 마운팅 브래킷, 항목 E를 유리프레임바로아래에있는프롬프터프레임을사용하여

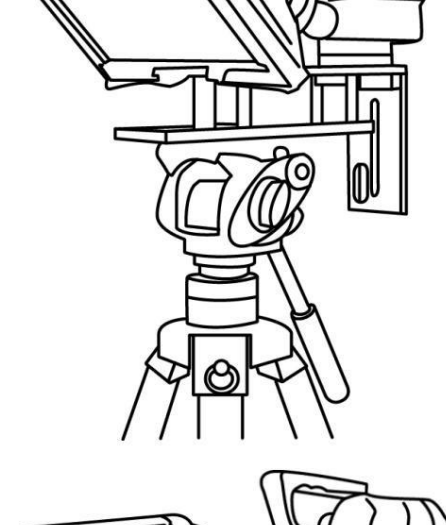

- 
- 카메라 렌즈 주위의 후드와 빛을 차단하기 위해 카메라쪽.

10. 드로코드를 당겨검정색카메라를고정합니다.

태블릿용프롬프터키트

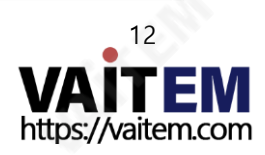

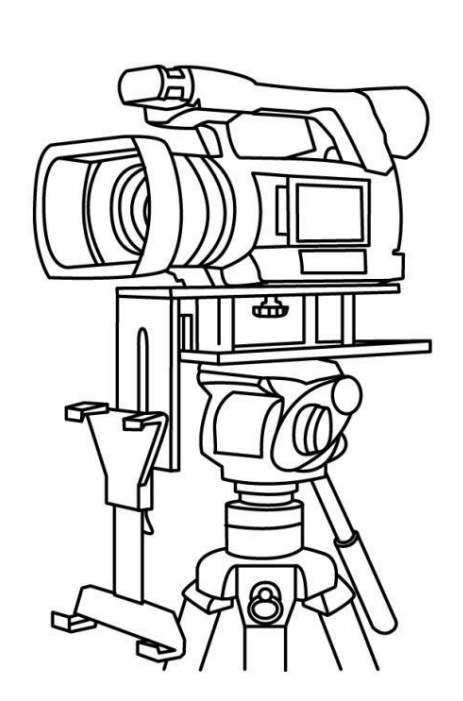

3. 카메라 라이저 나사( O 항목)를 아래에서 끼웁니다. 프롬프터 프레임의 긴 상단 슬롯. 카메라 베이스와 결합 카메라 라이저 나사로 플레이트 나사 구멍을 고정하고 프레임에 카메라. 카메라의 위치를 조정하여 카메라 렌즈는 프롬프터 프레임의 가장자리에 있습니다.

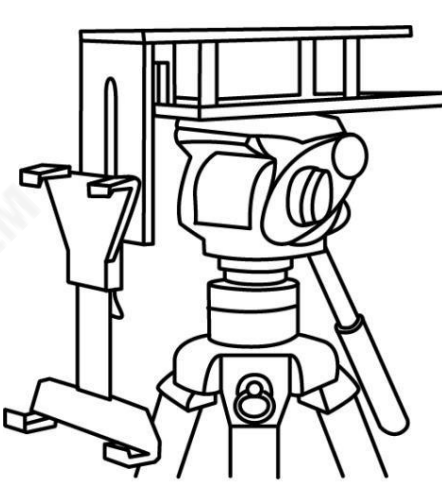

2. 장착 브래킷 나사( 항목 D)를 사용하여 프롬프터 프레임의 수직 플 레이트젂면에태블릿컴퓨터용장착브래킷을고정합니다.

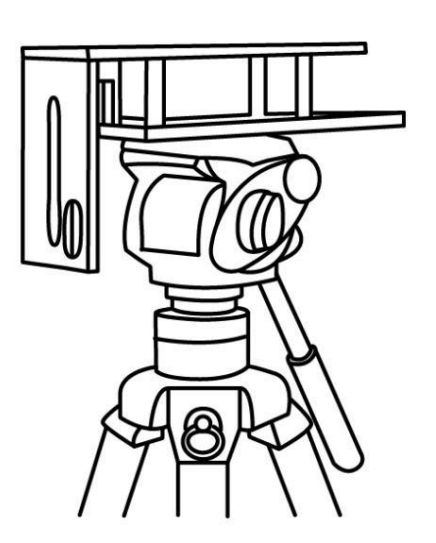

1. 삼각대 카메라 퀵 릴리스플레이트를 A 항목 의 프롬프터 프레임 바닥에 있는 나사 구멍 에 부착/나사합니다. 필요한 경우 어댑터 나사, C 삼각대의 머리. 프롬프터 프레임의 수 직플레이트가화면의재능/

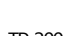

태블릿용프롬프터키트 TP-300

조립– 아래렌즈설정

Machine Translated by Google

시사해설자.

옵션 블루투스 텔레프롬프터 원격 제어 섹션.

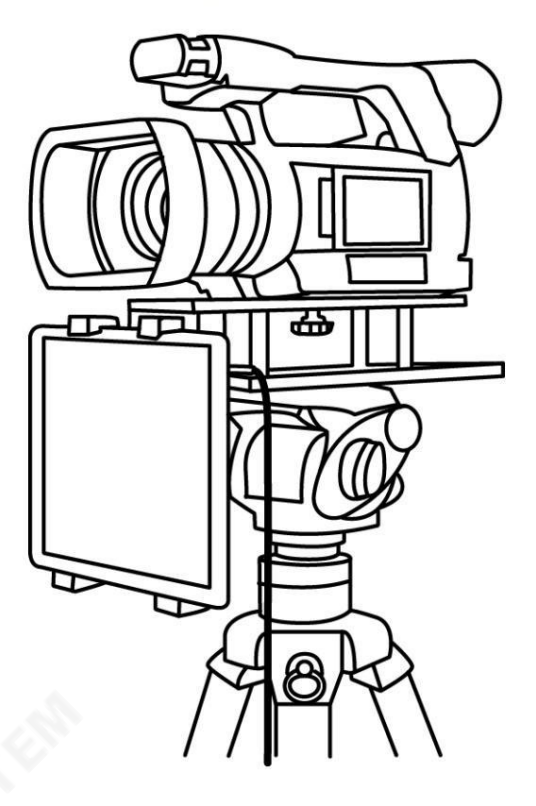

5. 구성된 태블릿을 장착 브래킷, 항목 E, 크기를 조정하여 단단히 고정되었는지 확인하십시오. 꼭 맞게고정하고제자리에고정하기위한브래킷홀더. 사용 항목 E 의 잠금 레버.

6. 이제프롬프터를사용할죾비가되었습니다.

카메라노출과60/40 유리

렌즈 전면에 60/40 유리로 카메라를 설정한 후 카메라 설정과 화이트 밸런스를 조정합니다. 이는 60/40 Glass가 거의 중립 농도 필터의 효과처럼 카메라 노출에 약 1스톱 정도 영향을 주기 때문입니다.노출 및 화이트 밸런스 설정에 대한 추가 도움말 및 조언은 카메라 설명서를 참조하십시오.

#### 라이저블록사용

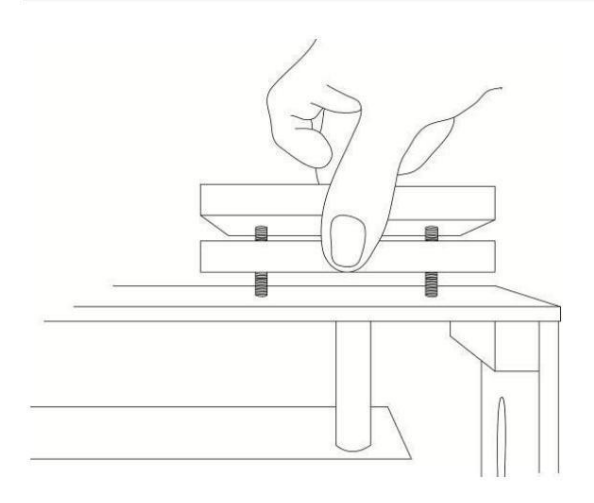

이 TP-300 프롬프터 키트를 사용할 때 하나를 사용해야 할 수도 있습니다. 또는 양쪽 라이저 블록을 사용하여 카메라를 들어 올려 카메라가 렌즈는60/40의중앙에가깝게수직으로위치합니다. 가능한 한 유리. 이 라이저 블록과 함께 사용하기 위해 두 세트의 나사가 제공됩니다.

더 긴 나사는 두 개의 블록에 사용하고 더 짧은 나사는

하나의 블록만 사용할 때 나사를 조입니다.

어떤 경우에는 블록이 전혀 필요하지 않습니다.

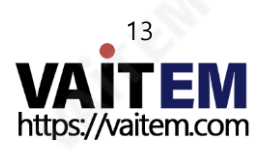

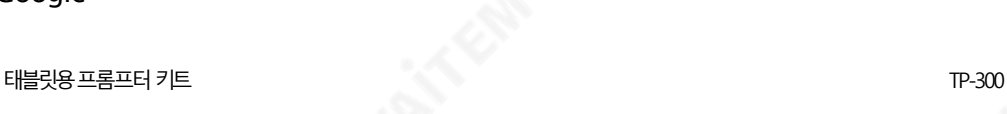

에서 무료 앱 다운로드 앱 스토어™

태블릿이셀룰러를통해인터넷에액세스할수있는지확인합니다. 서비스 공급자 또는 보안 무선 연결.

장치홈 화면에서App Store™ 아이콘을 누릅니다.

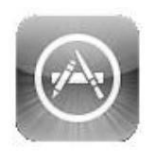

어디에서나앱을다운로드할수 있습니다. 해당매장섹션을탐색합니다. 특별히 설계된 앱 기능 이 기기를 사용하거나 검색 표시줄 을 탭하세요.

을 더한. 그럮다음검색을눌러검색을실행합니다. 아이콘이오른쪽에있습니다. dvPrompter 라는앱이표시됩니다. 을 더한.dvPrompter 옆 에 있는무료아이콘을 탭 하기맊하면됩니다. 플러스 다음 설치. 화면 상단/하단에 dv Prompter 를 입력합니다.

기기의App Store 아이콘은다음을표시합니다.

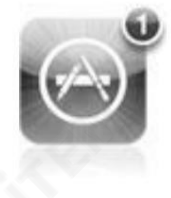

업데이트는다음과같은모든앱에사용할수 있습니다. 넌 이미가지고있다. 업데이트설치 탭하면항상 좋아하는 앱의 촤신 버전 DV 프롬프터플러스.

## Google play™에서무료Android 앱 다운로드

태블릿이 셀룰러를 통해 인터넷에 액세스할 수 있는지 확인합니다. 서비스 공급자 또는 보안 무선 연결.

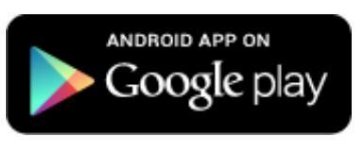

재생을 탭하세요 Store™ 아이콘 장치홈 화면 최싞정보를확인하거나

아이콘이오른쪽에있습니다. 인기있는앱 다운로드. 상닧의 검색창을 탭하세요 화면을 누르고 dv Prompter Plus를 입력합니다. 그 다음에 돋보기를 눌러 검색을 실행

dvPrompter Plus 라는 앱이 표시됩니다. 탭하기만 하면 dvPrompter Plus를 선택하고설치를선택합니다.

Android 및Google play는Google Inc.의상표입니다.

#### 원격제어설명서(옵션)

리모컨 사용 방법을 설명하는 다음 섹션인 Bluetooth 텔레프롬프터 리모컨(옵션)을 참조하십시오. 리모컨과 함께 제공되는 별도의 설명서도 있으며 지역 Datavideo 사무실 웹 사이트에서 PDF 문서로 다운로드할 수도 있습니다.

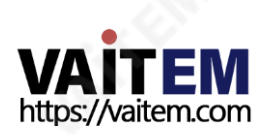

## 블루투스 텔레프롬프터 리모커(옵션)

이 WR-500 리모콘은 Datavideo의 텔레프롬프터 제품인 DV Prompter 및 DVP-100과 함께 사용하도록 설계되었습니다.

DV Prompter Plus 앱은 iOS 기기용 Apple 앱 스토어와 Android 기기용 Google Play에서 무료로 다운로드할 수 있습니다. DVP-100 은 동기 화된 멀티 태블릿/카메라, 텔레프롬프팅 제품입니다.

DVP-100과 DV Prompter Plus 앱은 별도의 매뉴얼이 제공됩니다. 자세한 내용은 당사 웹사이트 [www.datavideo.com](http://www.datavideo.com/) [을](http://www.datavideo.com/) 방문하십시오.

유선 모드에서 원격 서작

소매 패키지에서 처음 제거했을 때 WR-500 리모커은 이미 유선 모드에 있습니다. 버튼을 누르면 RED LED 가 깜박입니다.필요한 경우 WR-500을 Bl uetooth 모드로 전환할 수 있습니다.

유선 모드에서는 리모컨이 제어하는 태블릿에 물리적으로 케이블로 연결되어야 합니다. 이 리모컨에는 4극 잭잭플러그 케이블이 제공됩니다.

케이블의 한쪽 끝은 태블릿의 헤드셋 소켓에 맞습니다. 다른 쪽 끝은 WR-500 리모컨의 잭 소켓에 꽂습니다.

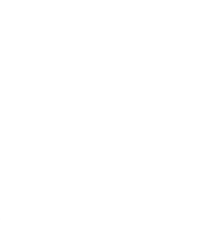

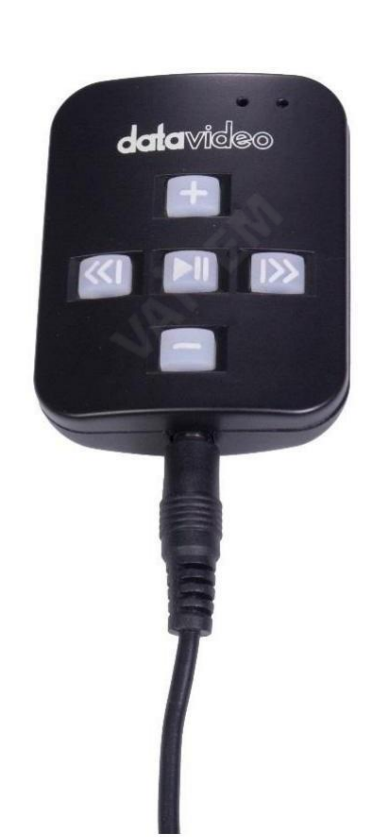

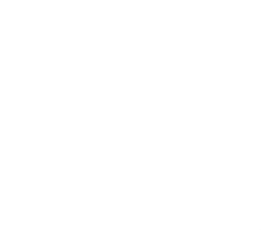

참고: 유선 모드에서 이 리모컨을 사용하는 경우 DV Prompter Plus 앱 도 원격 메뉴 옵션 에서 유선 – WR 500 으로 설정해야 합니다.

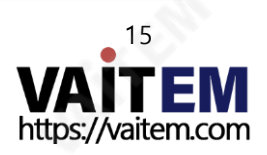

#### 블루투스 모드 – 태블릿 장치에 페어링

태블릿장치설정에서Bluetooth 기능을켜십시오.

동일한 태블릿 장치에서 DV Prompter Plus 앱을 열고 원격 제어 메뉴 에서 Bluetooth – WR-500을 선택합니다.

DV Prompter Plus 앱 내에서 필요한 스크립트를 선택하고 시작합니다.

리모컨을 블루투스 페어링 모드로 전환하려면 중앙의 재생/일시 정지 버튼을 3~4초 동안 길게 누릅니다.

이제 녹색 LED 가 반복적으로 켜짐/꺼짐을 깜박여 Bluetooth 장치와 페어링할 준비가 되었음을 나타냅니다.

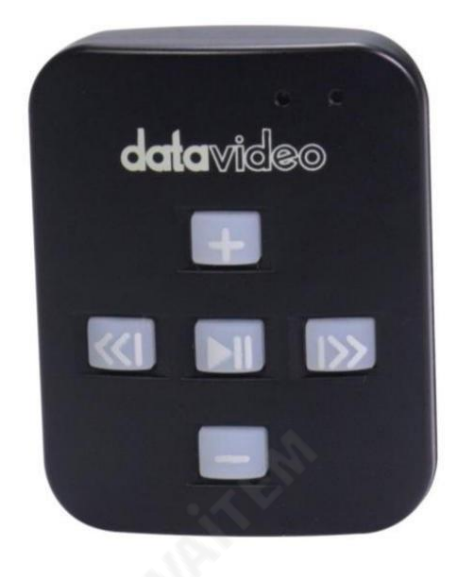

페어링되면 기본 앱 화면의 오른쪽 상단 모서리와 스크립트의 오른쪽 하단 모서리에 Bluetooth 아이콘이 표시됩니다.

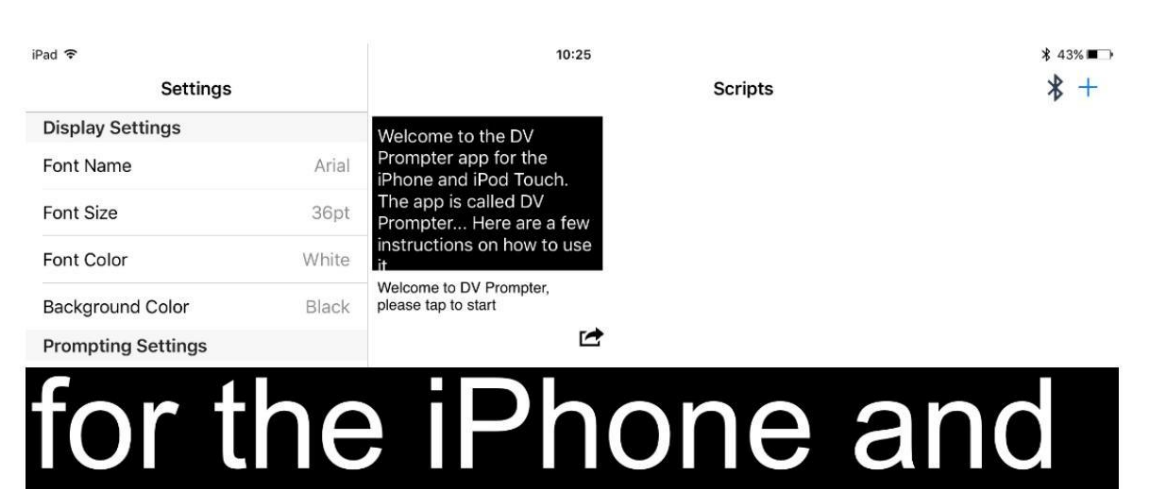

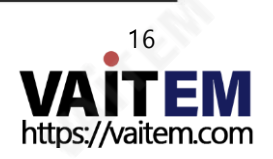

참고: 리모컨은배터리 수명을 절약하기 위해 5분 동안 사용하지 않으면 절전 모드로 전환됩니다. 재생/일시 정지 버튼을 눌러 리모컨을 깨우면 자동 으로 이전에 사용한 태블릿과 다시 페어링을 시도합니다.

Pod Touch. The

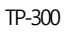

태블릿용프롬프터키트 TP-300

#### 재설정 – 리모콘을 유선 모드로 되돌리기

WR-500 리모컨을 Bluetooth 모드에서 유선 모드로 되돌리려면 GREEN LED가 깜박임을 멈추고 녹색 불이 계속 켜져 있을 때까지 재생/일시 정지 버튼을 누르 고 있으면됩니다.

버튼을 누르면 빨간색 LED가 표시 되면 리모컨이 유선 모드에 있는 것입니다.

#### 제어버튺

**ANEW** 

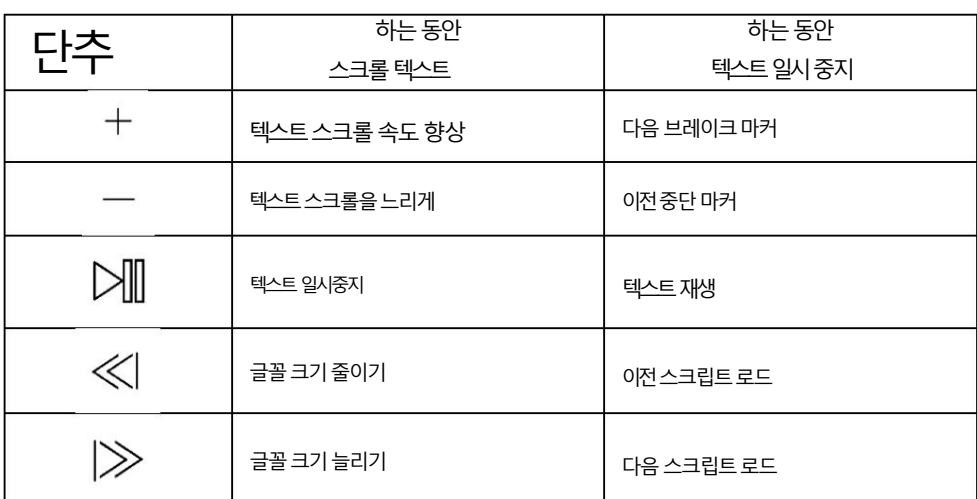

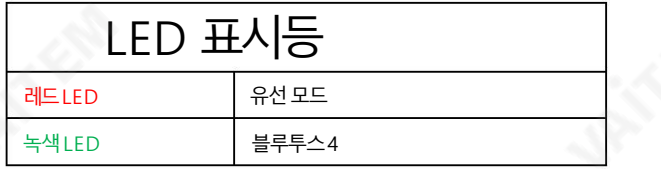

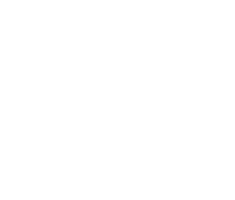

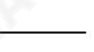

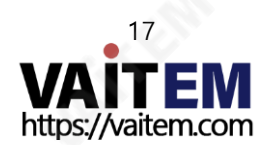

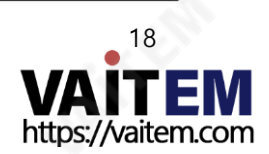

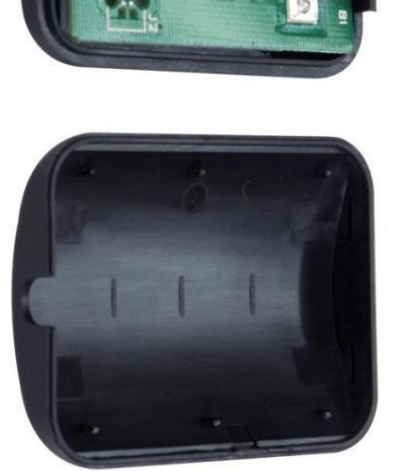

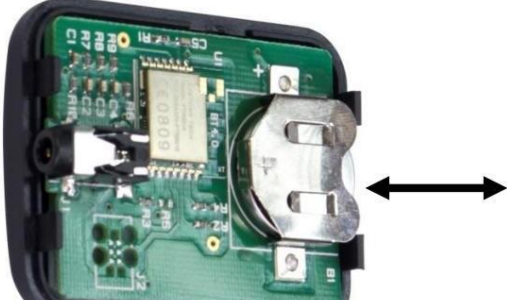

로예상됩니다.

이 리모컨 내부 에는 CR2032 버튼 배터리 가 설치되어 있습니다. 제공된 정품 배터리(신품일 경우)는 평균/정상 사용 시 3년 동안 사용할 것으

CR2032 배터리

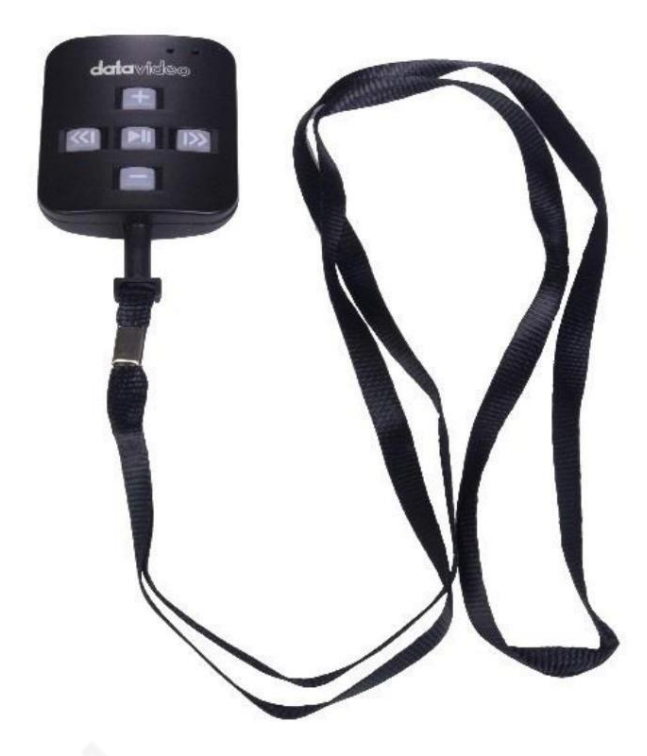

태블릿용프롬프터키트

랜야드목걸이를잭플러그소켓에꽂습니다.

랜야드네크리스

원격액세서리

Machine Translated by Google

이 버튼 배터리는 사용자가 죽을 때 교체할 수 있습니다. 후면 케이스 커버를 조심스럽게 제거하십시오 PCB 또는 케이스의 사용자 손상을 방지합니다. 그런 다음 기존 배터리를 밀어서 빼냅니다.

새 버튺배터리가PCB 배터리슬롮의(+) 기호를향하도록셀의양극(+)쪽이설치되었는지확인하십시오.

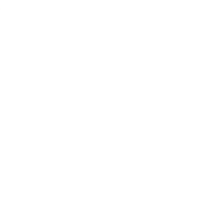

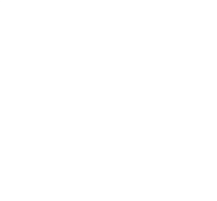

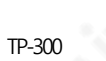

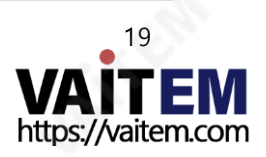

태블릿용프롬프터키트 TP-300

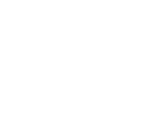

## dv프롬프터 플러스 앱

#### 문서화면

앱을처음실행하면아래와같은화면이나타납니다.

왼쪽 상단 모서리에 있는 메뉴 표시줄은 다양한 설정 메뉴에 대한 액세스를 제공합니다.

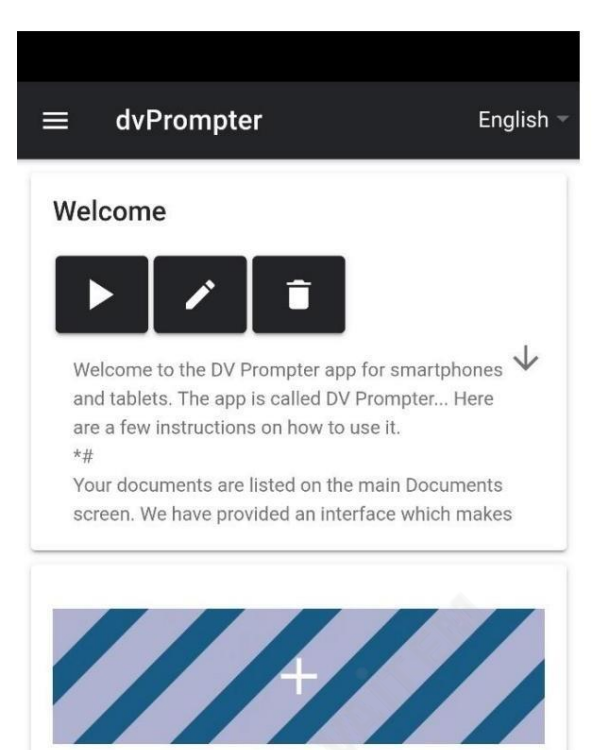

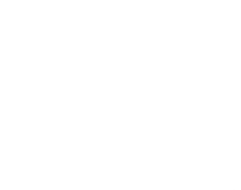

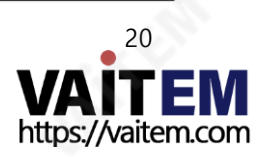

#### 스크립트생성및 편집

기기에서

장치에서새스크립트를생성하려면'+' 버튺을누르고제목을입력한다음스크립트본문을

서식 있는 텍스트 편집기. 파란색을 눌러 서식 있는 텍스트 편집기를 닫으면 스크립트가 자동으로 저장됩니다.

'엑스'.

장치에서 스크립트를 편집하려면 '편집' 버튼을 탭하기만 하면 됩니다. 닫을 때 스크립트가 자동으로 저장됩니다. 파란색'X'를 탭하여서식 있는 텍스트 편집기를 엽니다. 참고: 기본설정 메뉴의 기본설정은 내에서 스크립트별로 재정의할 수 있습니다. 편집자.

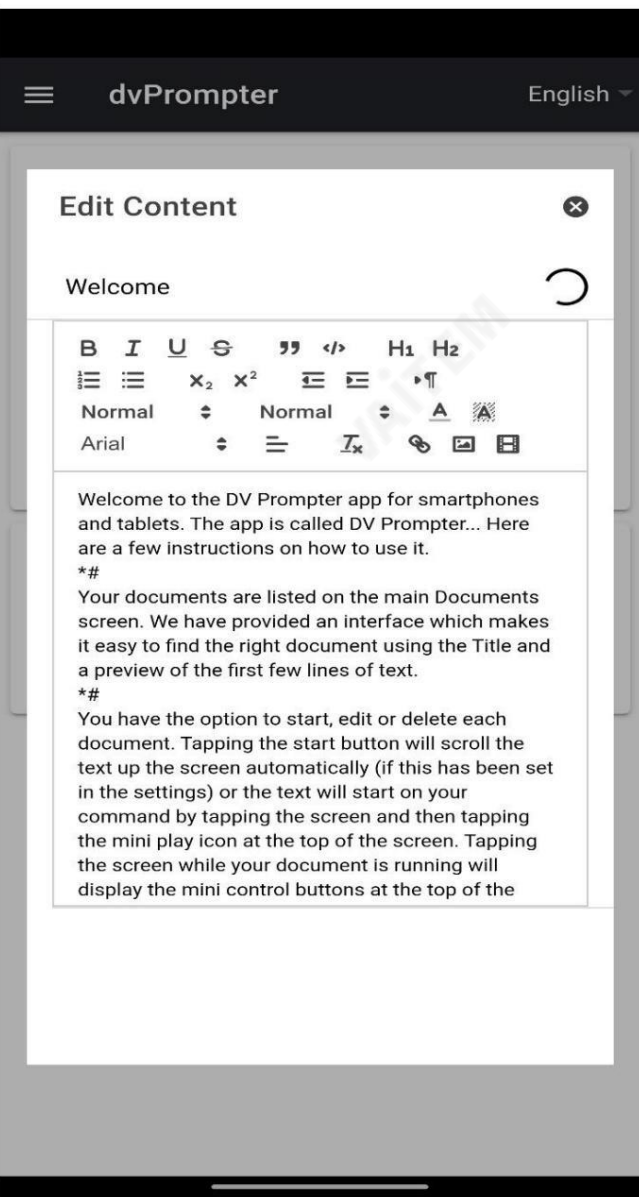

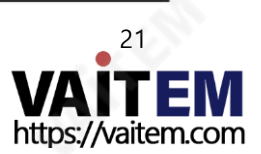

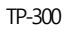

#### 웹 인터페이스를통해(webui 인앱구매필요)

원격제어webui에 액세스하는방법을이해하려면이 가이드의'네트워크' 섹션을참조하십시오.

앱.

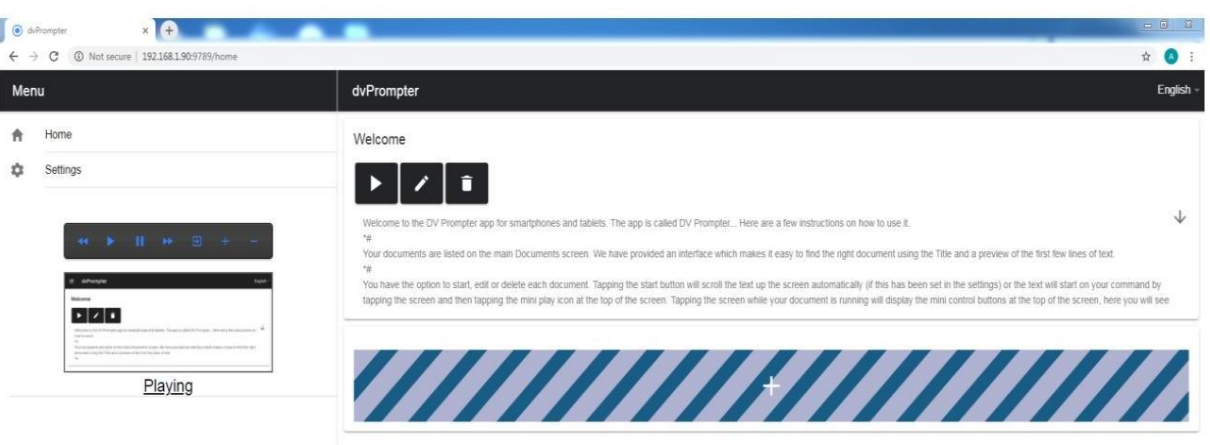

장치에서 새 스크립트를 생성하려면'+' 버튼을 누르고 제목을 입력한 다음 스크립트 본문을 서식 있는 텍스트 편집기. 'X'를 눌러 서식 있는 텍스트 편집기를 닫으면 스크립트가 자동으로 저장됩니다. 장치에 서 스크립트를 편집하려면 '편집' 버튼을 탭하기만 하면 됩니다. 닫을 때 스크립트가 자동으로 저장됩니다. 'X'를 눌러서식있는텍스트편집기.

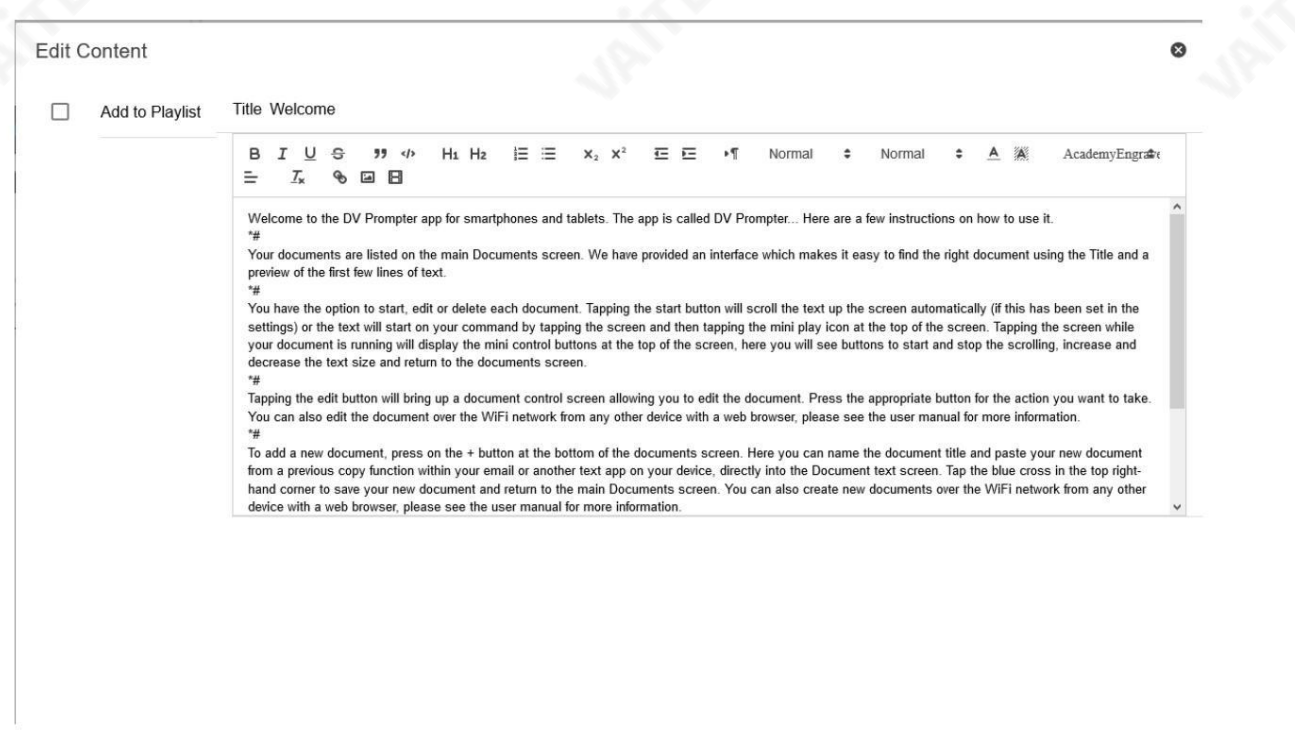

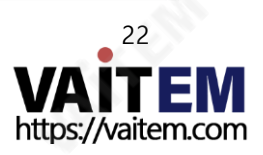

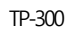

 $\Omega$ 

재생목록(webui 인앱구매필요)

재생목록에스크립트추가

webui를 통해 스크립트를 생성하거나 편집할 때 'In Playlist' 옵션을 선택하면 앱이

목록의 다음 스크립트를 자동으로 로드하고,

하드웨어 원격제어(자세한 내용은 이 설명서의 제어 섹션 참조).

Edit Content

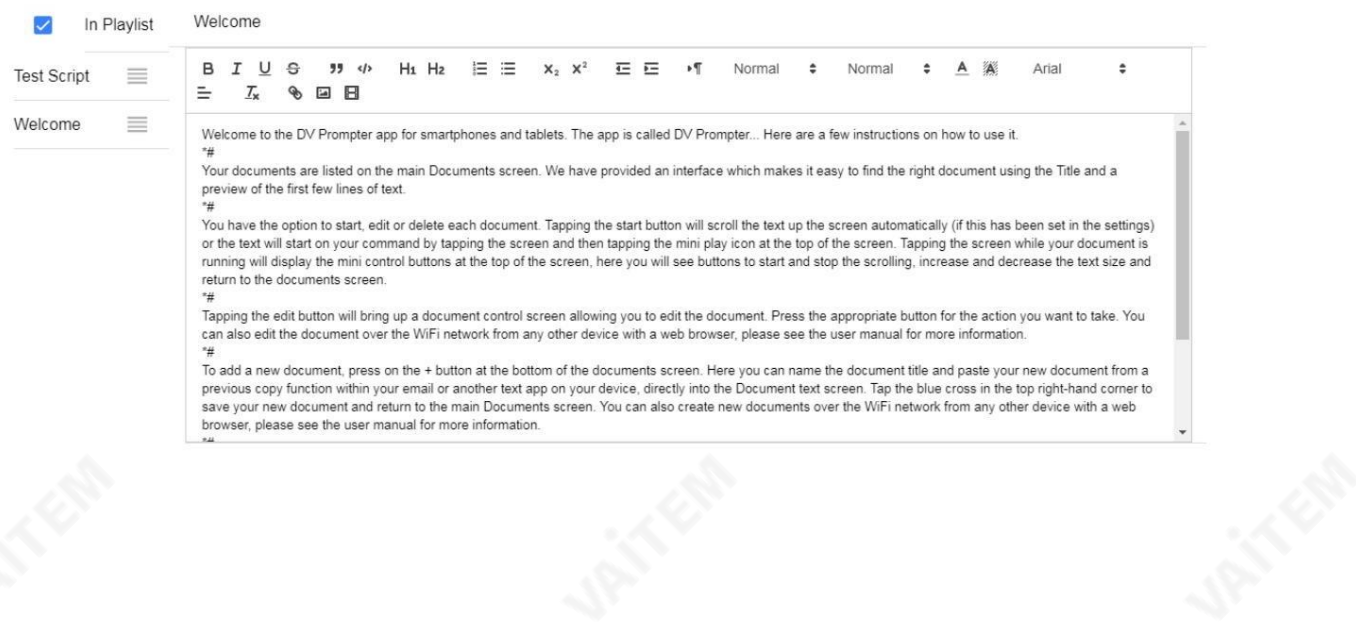

재생목록순서변경

재생 목록의 실행 순서를 변경하려면 스크립트 이름 오른쪽에 있는 가로 막대를 클릭하고 원하는 위치로 끕니다.

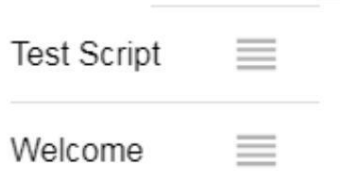

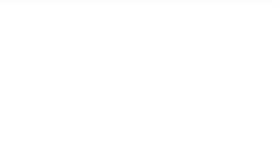

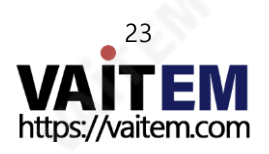

#### 제어

### 장치를통해(화면에서)

스크립트가 로드된 상태에서 화면을 탭하면 아래와 같은 메뉴 표시줄이 표시됩니다.

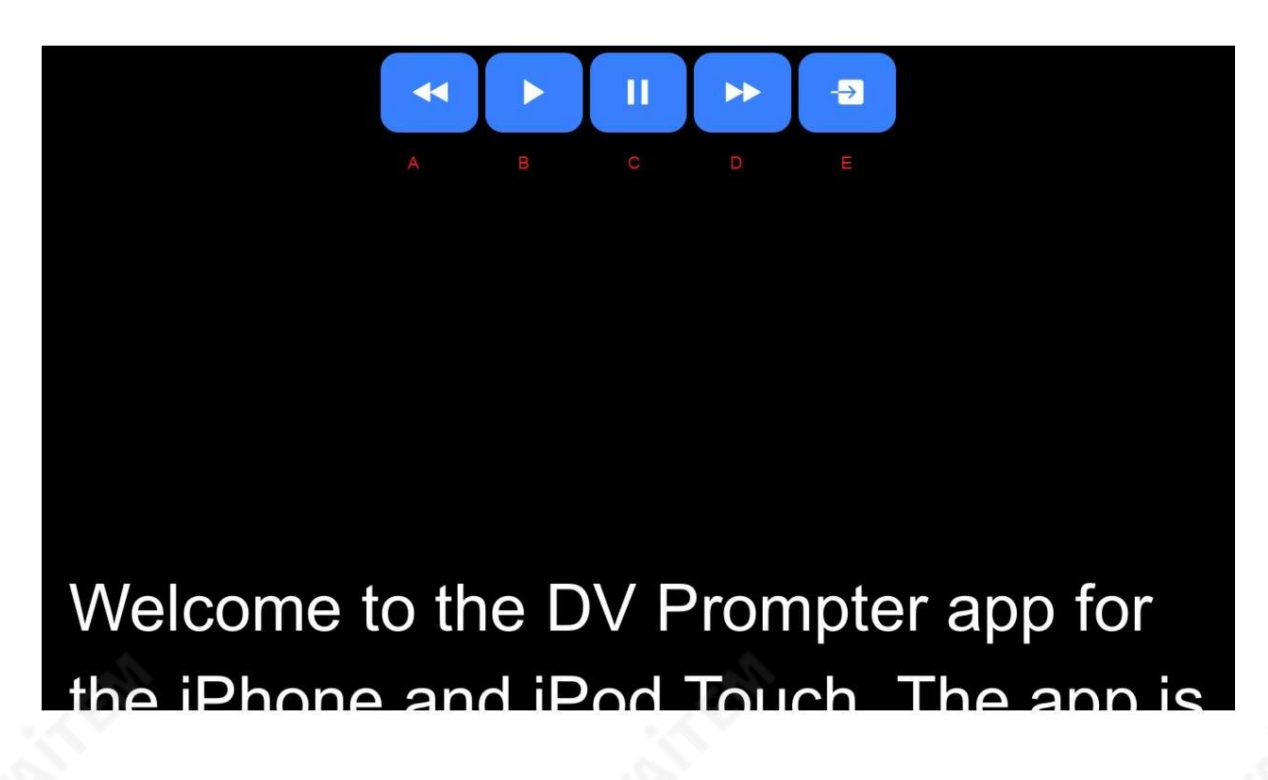

A: 스크롤할 때 텍스트 크기 줄이기 / 일시 중지 시 재생 목록의 이전 스크립트로 이동

B: 스크롤시작/일시중지

C: 스크롤시작/일시중지 D: 스크롤할때 텍스트 크기 늘리기 / 일시 중지 시 재생 목록의 다음 스크립트로 이동

E: 스크립트 언로드 및 문서 화면으로 돌아가기

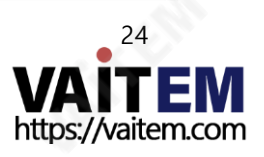

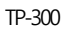

TP-300

#### 웹 인터페이스를통해(webui 인앱구매필요)

원격제어webui에 액세스하는방법을이해하려면이 가이드의'네트워크' 섹션을참조하십시오.

앱.

네트워크제어인터페이스는아래와같습니다.

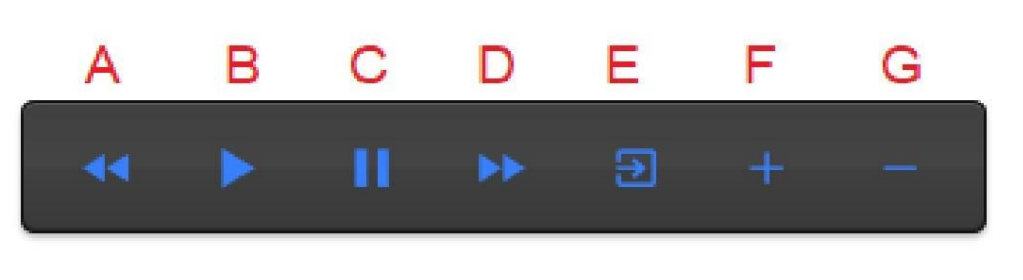

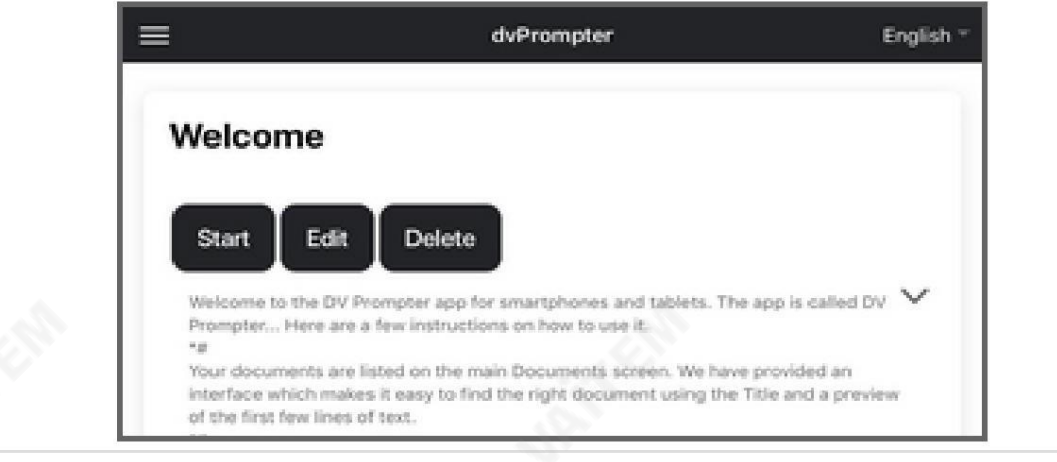

A: 스크롤할 때 텍스트 크기 줄이기 / 일시 중지 시 재생 목록의 이전 스크립트로 이동

B: 스크롤시작/일시중지

C: 스크롤시작/일시중지

D: 스크롤할 때 텍스트 크기 늘리기 / 일시 중지 시 재생 목록의 다음 스크립트로 이동

E: 스크립트 언로드 및 문서 화면으로 돌아가기

F: 스크롤 시 속도 증가/일시정지시 이전 중단 마커로 점프

G: 스크롤시속도감소/일시정지시다음브레이크마커로점프

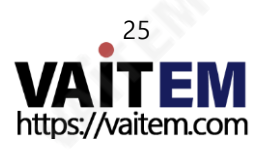

#### WR-500 사용하기

#### 유선모드

소매 패키지에서 처음 제거했을 때 WR-500 리모컨은 이미 유선 모드에 있습니다. 버튼일때 누르면 RED LED가 깜박입니다. 필요한 경우 WR-500을 Bluetooth 모드로 전환할 수 있습니다. 유선 모드에서는 리모컨은 제어하는 태블릿에 물리적으로 케이블로 연결되어야 합니다. 4극 잭잭플러그 케이블은 이 리모컨과 함께 제공됩니다. 케이블의 한쪽 끝은 태블릿의 헤드셋 소켓에 맞습니다. 다른 쪽 끝은 WR-500 리모컨의 잭 소켓. 참고: 유선 모드에서 이 리모컨을 사용하는 경우 DV Prompter Plus 앱도 유선 – WR로 설정해야 합니다. 원격 제어 메뉴 옵션의 500

#### 블루투스모드

장치 설정에서 Bluetooth 기능을 켜십시오. 동일한 위치에서 DV Prompter Plus 앱을 엽니다. 태블 릿장치를 선택하고 원격 제어 메뉴에서 Bluetooth – WR-500을 선택합니다. 필요한 선택 및 시작 DV P rompter Plus 앱 내의 스크립트. 리모컨을 블루투스 페어링 모드로 전환하려면 중앙의재생/일시정지버튺을3~4초동안누르십시오.이제GREEN LED가 반복적으로깜박거리며꺼짐을나타냅니다. Bluetooth 장치와 페어링할 준비가 되었습니다. 페어링되면기본문서화면에Bluetooth 아이콘이표시됩니다. 참고: 리모커은 배터리 수명을 절약하기 위해 5분 동안 사용하지 않으면 절전 모드로 전환됩니다. 재생/일시 정지 버튼을 눌러 리모컨을 깨우면 자동으로 이전에 사용한 태블릿과 다시 페어링을 시도합니다.

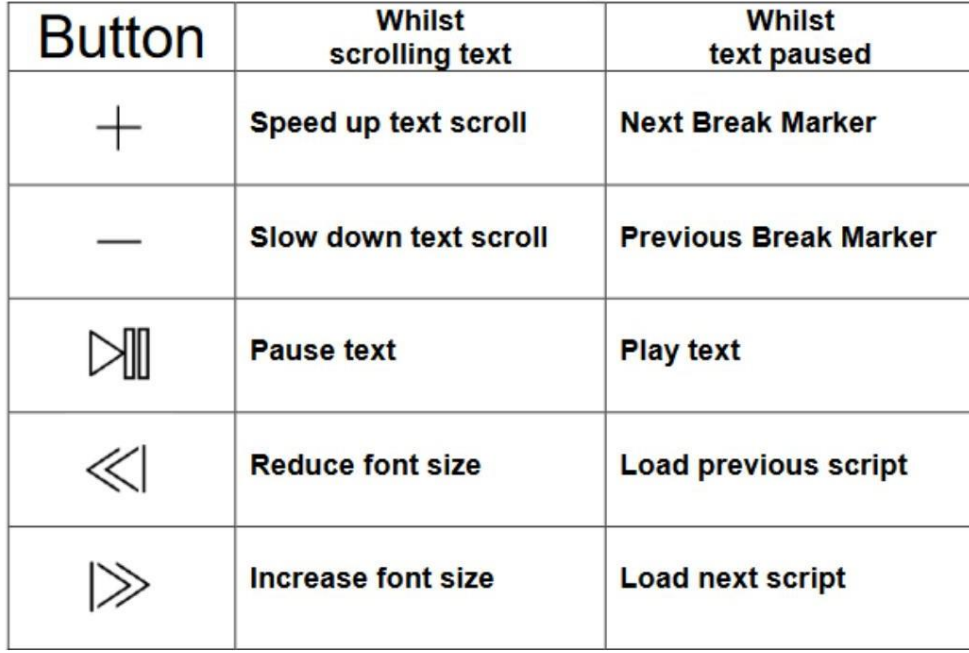

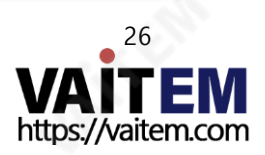

#### 메뉴바

메뉴 바(문서 화면의 왼쪽 상단 모서리에 있음)를 탭하면 표시된 메뉴가 표시됩니다.

아래에세 가지옵션이표시됩니다.

홈 – 문서 화면으로 돌아가기

설정– 모든앱 설정표시

네트워크– 로컬을통해웹 브라우저가있는모든장치에서앱에액세스하는데 필요한주소를표시합니다.

Wi-Fi 또는 이더넷 네트워크(기기가 Wi-Fi에 연결되어 있어야 함) 또는 이더넷.

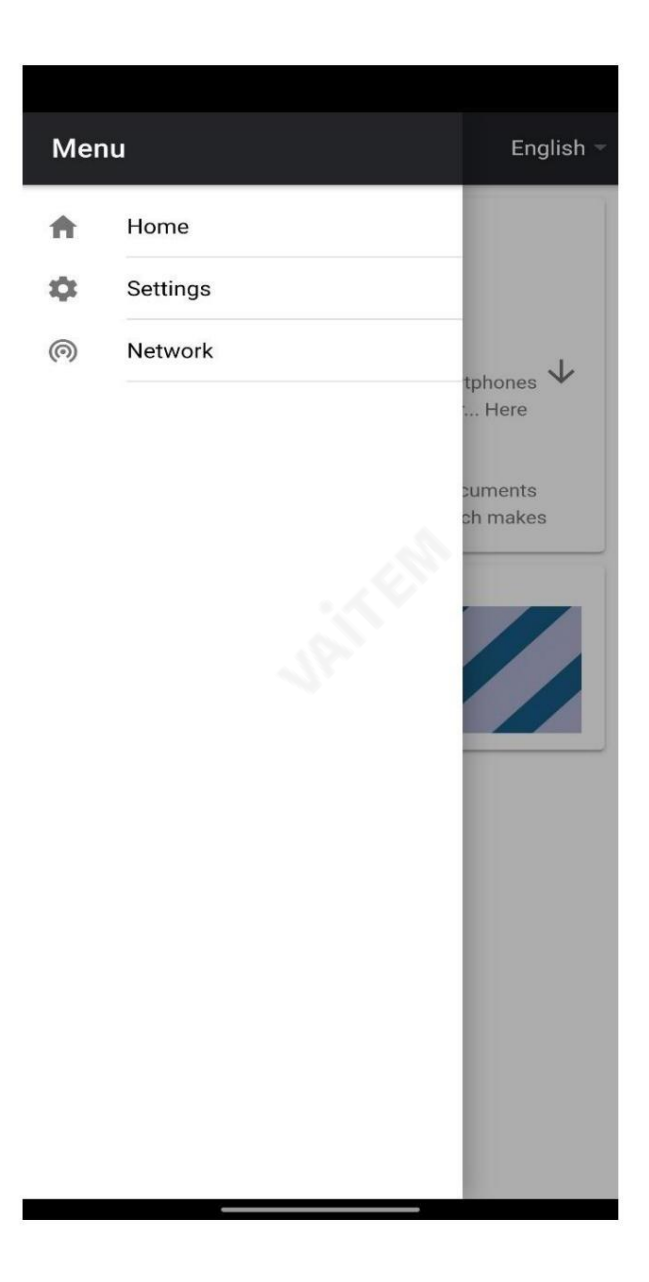

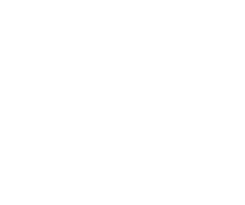

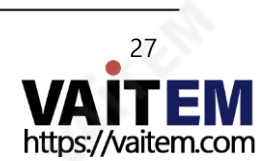

г

설정

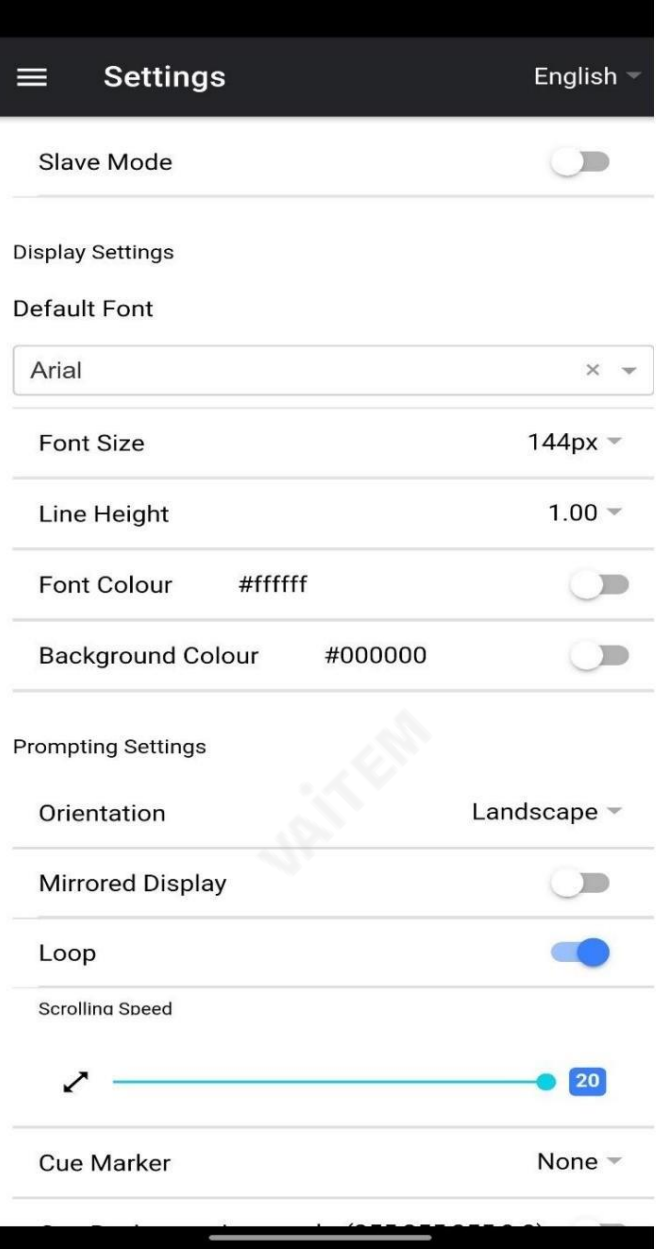

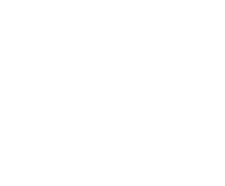

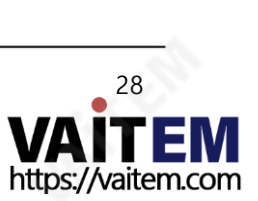

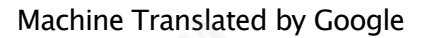

29

VAII E https://vaitem.com

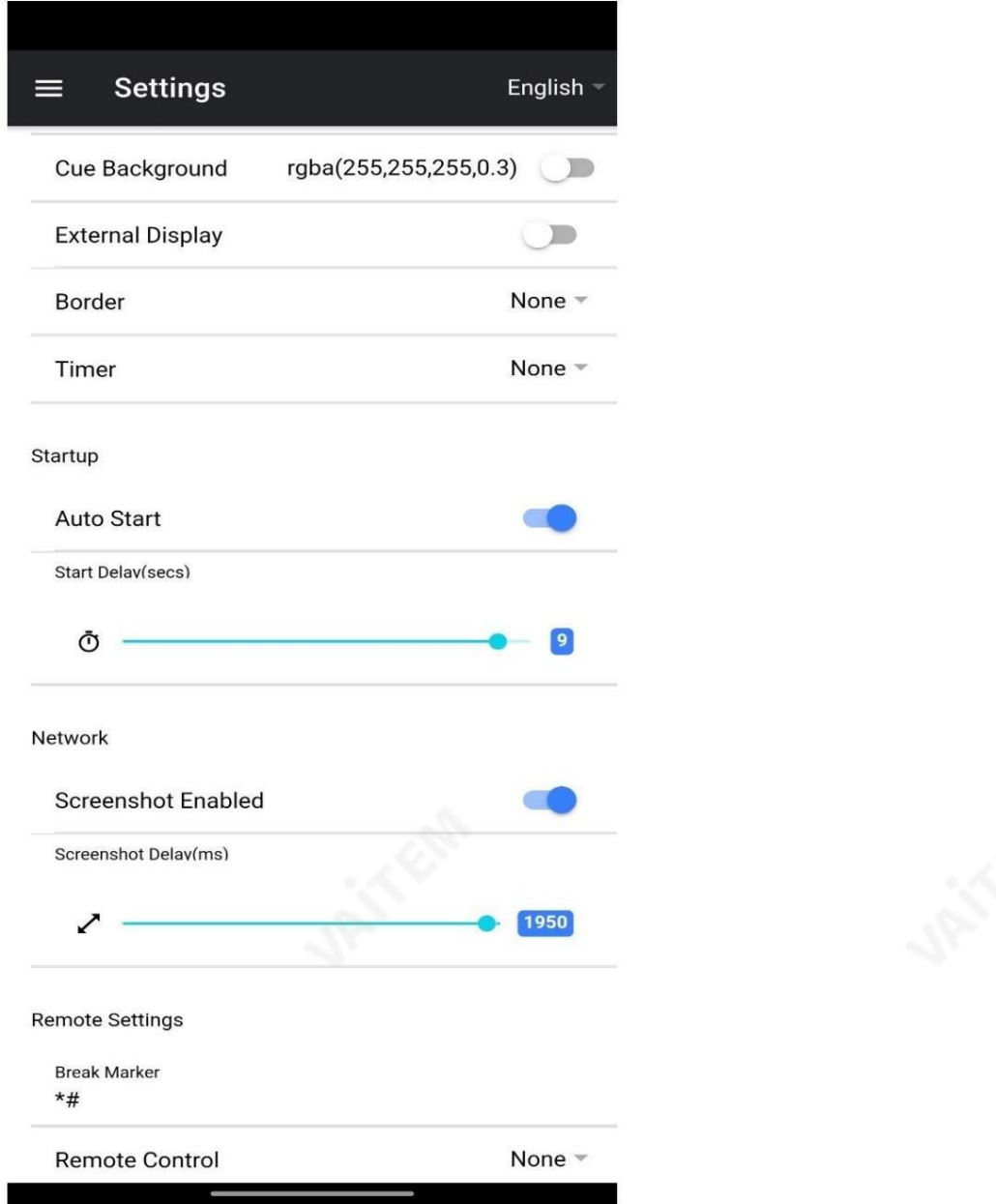

슬레이브 모드: 활성화되면 장치가 다른 dvPrompter 앱의 슬레이브 화면으로 작동합니다. 자세한 내용은 '여러 장치 동기화' 섹션을 참조하십시 오.

기본글꼴: 편집기에서 사용하는 기본글꼴을 선택합니다(이는 편집기를 사용하여 스크립트별로 재정의할 수 있음).

배경색:배경색을 설정합니다.

방향: 장치가'가로' 또는'세로'인지선택합니다.

글꼴 크기: 기본 글꼴 크기를 설정합니다. 이는 편집기 내에서 글꼴 크기가 설정되지 않은 모든 텍스트에 적용됩니다.

줄 높이: 스크롤할 때 줄 사이의 간격을 설정합니다. 값이 1 미만이면 텍스트가 겹칠 수 있습니다.

글꼴 색상: 기본글꼴색상을설정합니다(이는편집기를사용하여 스크립트별로재정의할수 있음).

TP-300

태블릿용프롬프터키트

Mirrored Display: 장치에서 직접 텍스트를 읽는 경우 'Off'로 설정하고 거울을 통해 텍스트를 읽는 경우 'On'으로 설정합니다.

루프: '켜기'로 설정하면 스크립트가 완료될 때 계속해서 루프가 실행됩니다(재생 목록이 사용되지 않을 때만 유효).

스크롤 속도: 텍스트가 스크롤되기 시작하는 속도를 설정합니다. 하드웨어 또는 네트워크 원격 제어를 통해 조정할 수 있습니다.

큐 마커: 선택적으로큐 마커를 선택하여 재능이 읽어야 하는 텍스트 라인을 정의합니다.

Cue Background: 큐 마커 배경색을 설정합니다(일반 또는 결합된 큐 마커를 사용할 때만 유효).

외부 디스플레이: 비활성화되면 HDMI 또는 무선을 통해 연결된 두 번째 디스플레이가 기본 디스플레이를 미러링하고 활성화된 텍스트가 두 번째 디스플레 이에서만 스크롤되면 기본 디스플레이를 사용하여 스크립트를 생성 및 편집하고 텍스트를 제어할 수 있습니다.

테두리: 스크롤되는 텍스트 주위에 테두리를 추가하는 데 사용되며, 텍스트가 모니터 또는 빔 스플리터 유리의 가장자리에 너무 가까울 때 유용합니다.

타이머:텍스트가 화면에 스크롤되는 시간을 보여주는 타이머를 표시합니다. 새 스크립트가 로드되면 타이머가 재설정되고 스크립트가 일시 중지되면 일시 중지 됩니다.

자동 시작: '켜기'로 설정하면 스크립트가 자동으로 스크롤을 시작하고 '끄기'로 설정하면 화면 메뉴, 하드웨어 또는 네트워크 원격 제어를 사용하여 스크립 트를시작해야합니다.

시작지연: 선택적으로실행되는 시작 명령과 스크롤을 시작하는 텍스트 사이의 지연(초 단위)을 설정합니다(수동 시작 및 자동 시작 작업).

스크린샷 활성화:웹 인터페이스를 통한 원격 모니터링에 사용되는 스크린샷을 활성화하거나 비활성화합니다.

스크린샷 지연(ms): 스크린샷을 찍고 원격 모니터링을 위해 네트워크 웹 인터페이스로 보내는 시간(밀리초)입니다. 값이 낮을수록 지연은 줄어들지만 CPU 및네트워크사용량이높아집니다.

값이낮을수록더빠른하드웨어가필요합니다.

나누기 마커: 스크롤된 텍스트에서 나누기를 나타내는 나누기를 나타내는 \*#과 같은 텍스트 문자를 설정할 수도 있습니다. 그런 다음 이러한 마커를 사 용하여 하드웨어 또는 네트워크 원격 제어를 사용할 때 생산 순서가 변경될 경우 텍스트의 지점 사이를 빠르게 앞으로 또는 뒤로 이동할 수 있습니다.

원격제어: 옵션인 Datavideo WR-500 컨트롤러를 사용하여 스크립트를 제어할 수 있습니다. Bluetooth 또는 유선 모드를 선택하십시오.

마스터/슬레이브 모드를 사용하면 WiFi 또는 이더넷을 통해 두 번째 장치를 슬레이브 화면으로 사용할 수 있습

• HTML5 호환 웹 브라우저가 있는 모든 장치를 사용하여 로컬 네트워크를 통해 프롬프터 제어

Webui 액세스: webui 액세스를 구입하여 다음 기능을 잠금 해제하십시오. • 로컬 네트워크를 통해 스크립트를 무제한으로 생성, 편집 및 관리

•실시간스크립트 편집(사용 중인 스크립트 편집)

•로컬네트워크를통해스크립트로드, 다시로드및제어

•재생목록지원

니다. 회로망

네트워크(webui 인앱구매필요)

기기가 Wi-Fi 또는 이더넷 네트워크에 연결되어 있으면 네트워크를 통해 앱을 완전히 제어할 수 있으며, 동일한네트워크에있는다른장치의웹브라우저에webui 주소를입력하기맊하면됩니다.

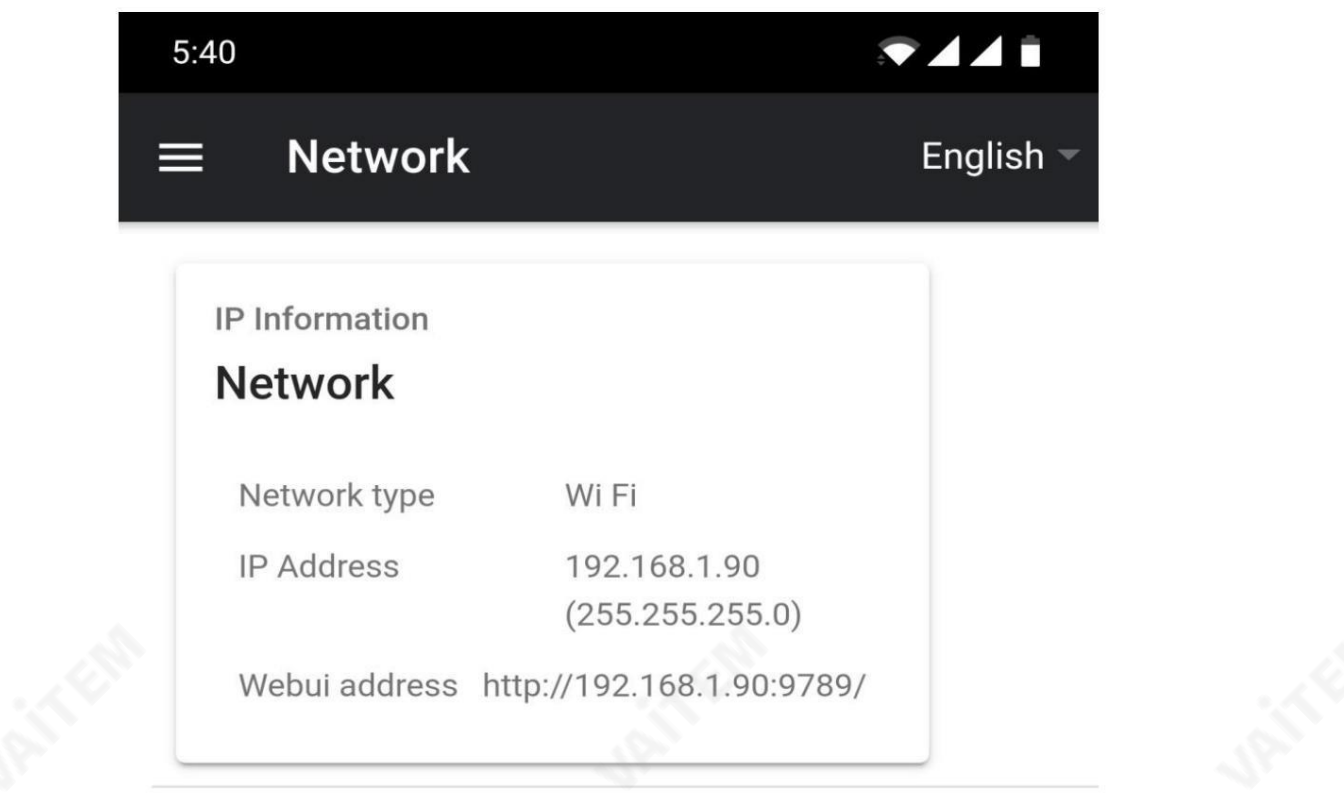

아래에서 원격제어 인터페이스의 예를 볼 수 있습니다.

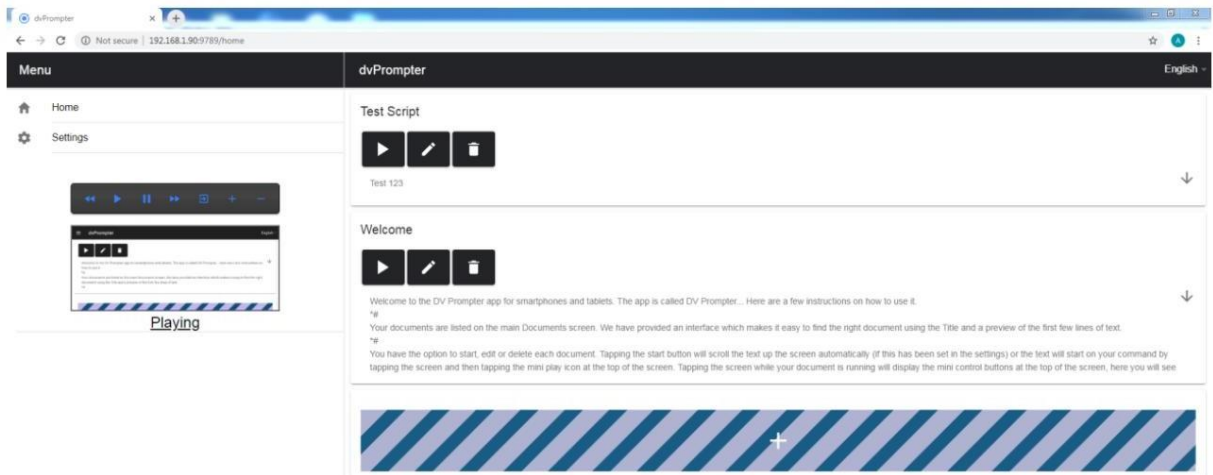

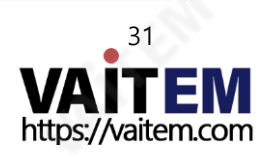

Edit Content

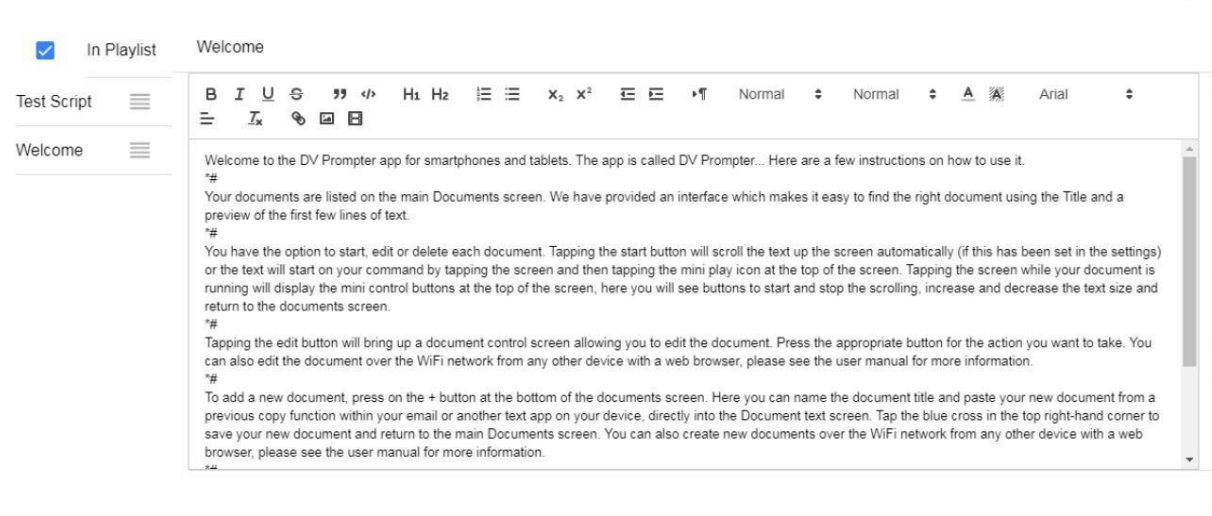

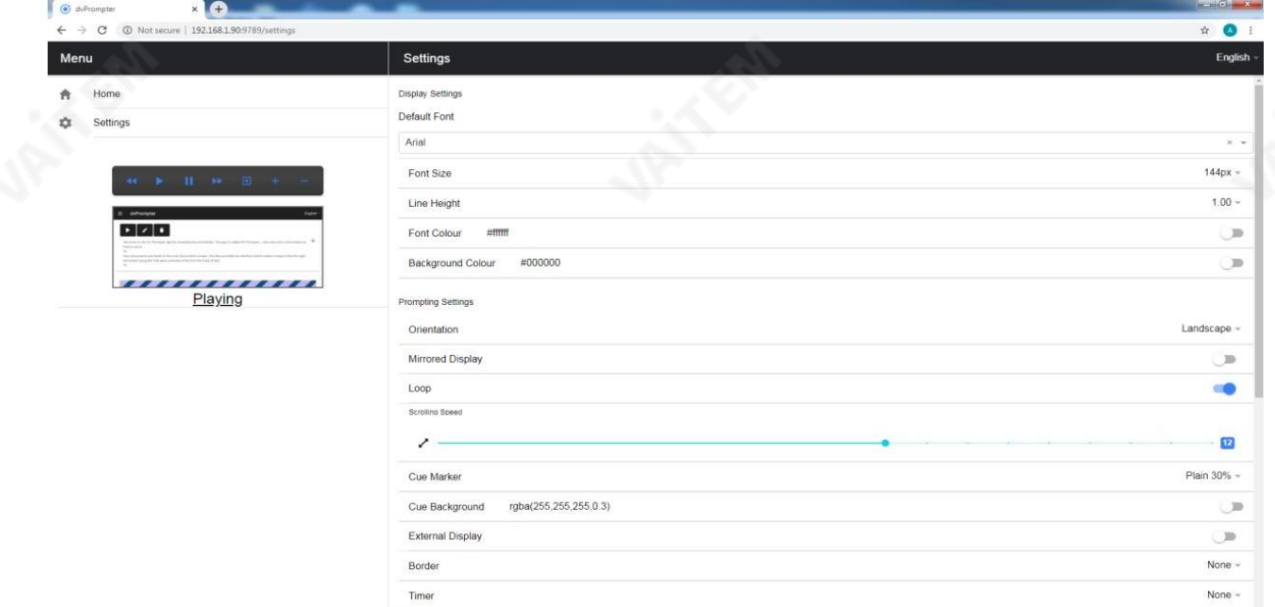

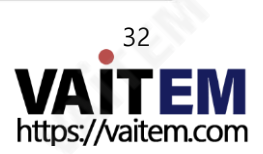

Ø

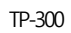

#### 여러장치동기화(webui 인앱구매필요)

이 기능을 사용하면 WiFi 또는 이더넷 네트워크를 통해 두 대 이상의 장치에서 스크롤 텍스트를 동기화할 수 있습니다.

요구사항

- 마스터 장치는 인앱 구매를 통해 webui를 잠금 해제해야 합니다.
- 동기화가작동하려면모든장치가동일해야합니다(동일한화면의장치 높이가 작동할 수 있지만 이것은 보장할 수 없습니다).
	- 슬레이브 장치는 마스터 장치에 추가 부하를 가합니다. 연결할 수 있는 슬레이브 장치의 수는 마스터 장치의 성능에 따라 다릅니다.
- 모든 슬레이브 장치는 마스터 장치와 동일한 로컬 네트워크에 연결되어야 합니다.

#### 설정지침

1. 네트워크 메뉴로 이동하여 마스터 장치의 IP 주소를 얻습니다.

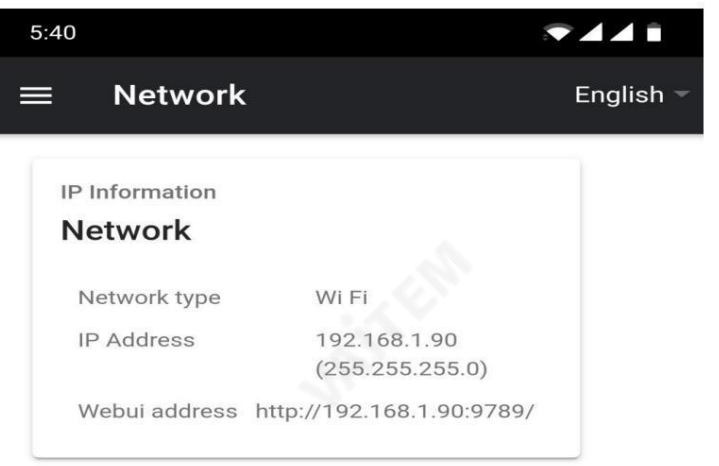

2. 슬레이브 장치의 설정 메뉴를 열고 슬레이브 모드를 활성화한 다음 해당 장치의 IP 주소를 입력합니다. 마스터.

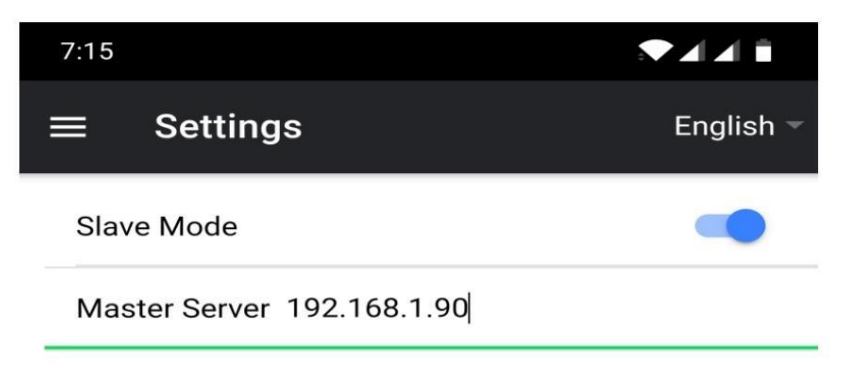

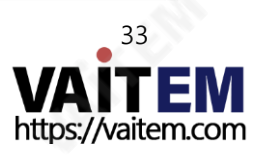

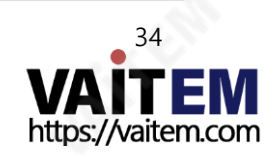

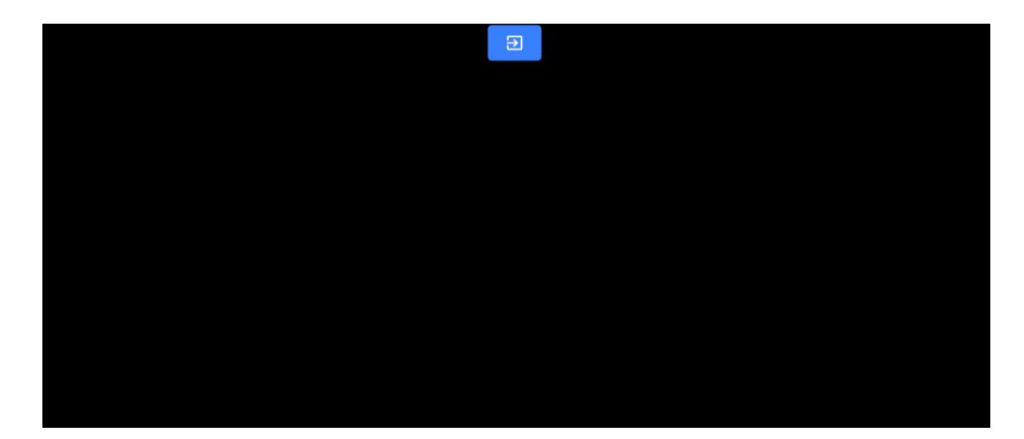

- 5. 슬레이브 모드를 종료하려면 화면을 탭한 다음 파란색 종료 버튼을 누르면 앱이 종료됩니다.
- 4. 일단 연결되면 화면이 흰색에서 검은색으로 바뀌고 슬레이브는 이제 마스터를 미러링합니다.

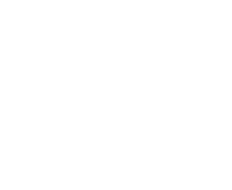

Waiting for master • • •

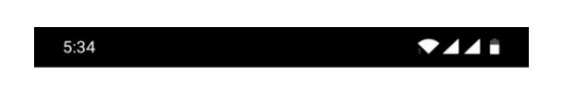

3. 메뉴 바에서 홈을 누르면 슬레이브가 마스터에 연결하는 동안 아래 화면이 표시됩니다.

태블릿용프롬프터키트

**ANEW** 

#### 외부디스플레이연결

HDMI(기기에 적합한 HDMI 어댑터를 통해)를 사용하거나 다음을 사용하여 외부 디스플레이를 연결할 수 있습니다. A irplay 및 Mirror-cast와 같은 무선 화면 미러링.

외부 디스플레이 설정 비활성화

이모드에서외부디스플레이는장치화면을미러링합니다.

외부 디스플레이 설정 활성화됨

이 모드에서 텍스트는 외부 디스플레이에서만 즈크롤되며 스크립트 제어를 위해 장치 화면을 자유롭게 유지하고 편집. 스크립트 제어 옵션은 아래와 같이 메뉴바를 통해 접근할 수 있습니다.

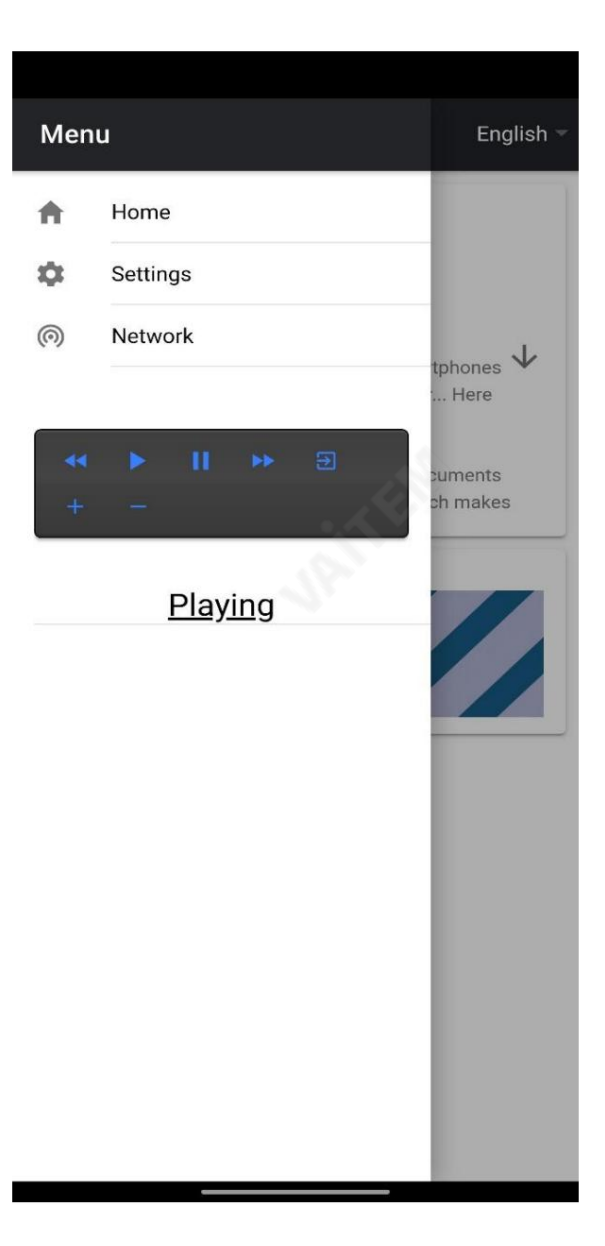

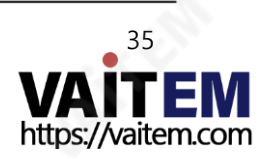

TP-300

# 프롬프터 프레임의 하단 레일 조정

사용하는 태블릿의 크기와 모양에 따라 프롬프터 프레임에서 하단 레일의 위치를 조정해야 할 수도 있습니다(6페이지의 항목 A). 프롬프터 프레임의 하단 레일 을 제거하고 재배치할 수 있습니다. 타블렛의 위치를 카메라 위치에서 앞으로 이동하거나 카메라 위치를 향해 뒤로 이동하는 것입니다.

이렇게 하려면 TP-300 키트와 함께 제공되는 육각 도구가 필요합니다(6페이지의 항목 B).

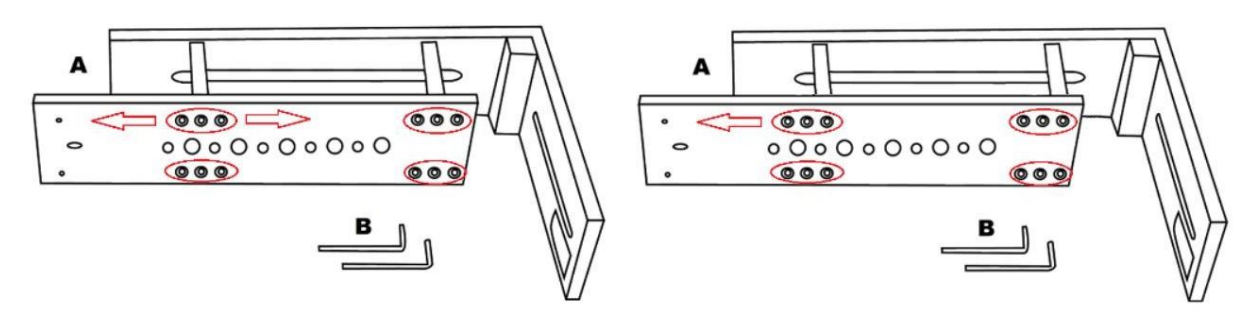

- 1. 먼저 프롬프터 프레임(항목 A)을 제거하기 위해 현재 설치되어 있는 TP-300을 조심스럽게 분해합니다.
- 2. 아래쪽 육각 나사가 보이도록 프롬프터 프레임을 평평한 표면에 거꾸로 놓습니다.
- 3. 더 큰 육각 도구(항목 B)를 사용하여 현재 위치에서 하단 레일을 제거합니다. 프레임의 기둥을 남겨주세요 다른 레일에 연결됩니다. 육각 나사를 분실하지 않도록 주의하십시오.
- 4. 아래쪽 레일을 원래 위치에서 한 구멍 뒤로 또는 앞쪽으로 새 위치로 재배치합니다.
- 5. 동일한 육각 도구와 나사를 사용하여 레일을 새 위치에 고정합니다.

이제8페이지부터제공된조립지침을사용하여수정된프롬프터프레임으로TP-300설정을재구성할수있습니다.

60/40 유리청소

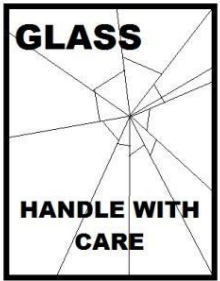

이제품에는60/40 유리시트가포함되어있으므로주의하여취긃하십시오.

손상이나 부상의 위험을 방지하기 위해 이 사용 설명서를 따르고 제품의 이 부분을 운반, 포장 풀기, 청소, 조립 또는 분해할 때 주의를기울이십시오.

Datavideo는 먼지와지문자국을제거하기위해정기적으로유리를청소할것을권장합니다. 이렇게하면 카메라가유리를통 해볼때최상의이미지품질이기록됩니다.

유리가 프롬프터에 장착되어 있는 동안에는 절대 청소하지 마십시오. 대신 프롬프터에서 조심스럽게 유리를 제거하고 유리를 청소한 다음 프롬프터 프레임에 다시 설치하십시오 항상 천으로 덮인 유리 가장자리를 사용하여 유리를 조심스럽게 다루십시오.

유리의요구되는품질을유지하고청소하는동안유리가긁히는것을방지합니다. •연마용천, 패드 또는 연마제 기반 세척액을 유리에 사용하지 마십시오. •산 또는 식초 용액을 기반으로 한

세척액을 사용하지 마십시오.

깨끗한 천이 이미 깔려 있는 테이블과 같이 부드럽고 안정적이며 먼지와 보 푸라기가 없는 작업 표면에 유리를 놓습니다. 그럮 다음 두 번째 깨끗하고 보푸라기가 없는 부드러운 천을 사용하여 유리를 닦습니다.

세척액을 유리에 직접 바르지 말고 천에 세척액을 소량 바르거나 분사하세요.

유리 청소를 진행하고 천으로 가볍게 원을 그리며 작업합니다. 유리를 뒤집고 반대 쪽으로 반복하기 전에 모든 손가락 자국과 줄무늬가 없어졌는지 확인하십시오.

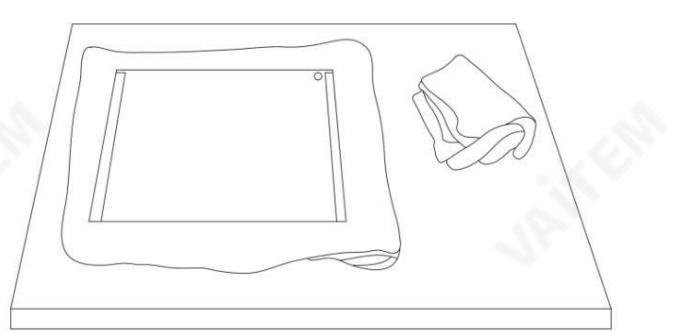

완료되면 천으로 덮인 가장자리만 사용하여 유리를 프롬프터 후드에 다시 설치합니다. 유리의 녹색 원 스티커가 사용자를 향하고 빨간색 원 스티커가 카메라 렌즈를 향하고 있는지 확인하십시오. 필요한 경우 카메라 후드를 재장착/고정합니다.

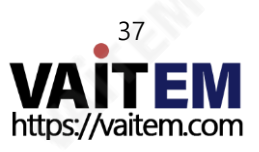

태블릿용프롬프터키트 TP-300

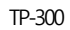

## HC-300 하드 케이스(옵션)

TP-300 키트의 폼 포장은 선택 사양인 하드 케이스를 구매하는 고객이 TP-300의 소매 상자에서 폼을 들어 올려 HC-300 하드 케이스(선택 사양)에 직접 삽입할 수 있도록 설계되 었 습니다.

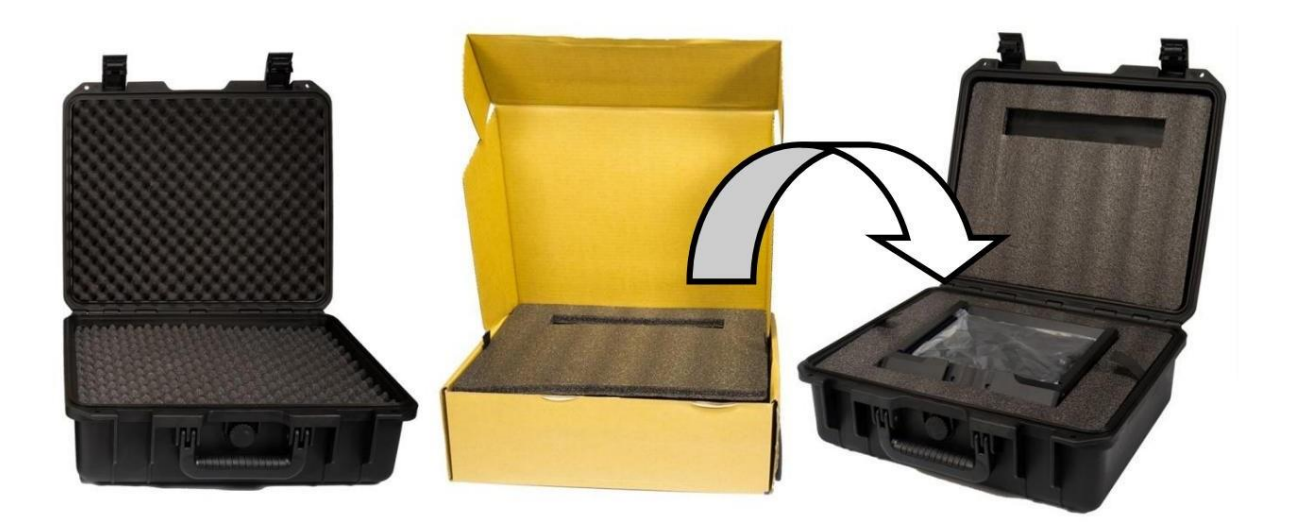

기본적으로 HC-300 하드 케이스는 일반적인 다이싱, 픽 앤 플럭 폼과 함께 제공되므로 이러한 케이스는 TP-300 키트뿐만 아니라 다양한 장비를 위한 옵션 운반 케이스로도 사용 할 수 있습니다.

HC-300의특징

- •누르기및당기기래치
- •통합된 다리가 있는 안전한 충격 방지 힌지•케이스는 힌지
- 척추에 수직으로 서 있고 수평을 유지할 수 있습니다.
- 견고한 코어 핸들은 편안하고 내구성이 있습니다.
- 충격 방지, 진동 방지, 방진 및 녹 방지
- 저온(-25C/-13F) 저항테스트
- 수분보호를위해밀봉가능
- 압력해제밸브
- •쌓을수있는

옵션인 HC-300 하드 케이스를 구입하려면 공급업체나 대리점에 문의하십시오.

#### HC-300사양

무게:

치수: 외부 높이380mm x 너비430mm x 깊이160mm

치수: 내부베이스H 320mm x W 394mm x D 110mm(폼 제외)

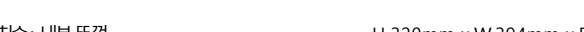

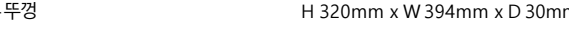

치수: 내부뚜껑 H 320mm x W 394mm x D 30mm(폼 제외)

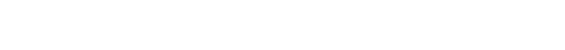

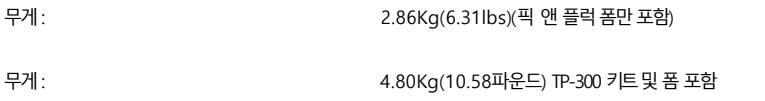

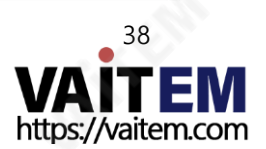

## 자주묻는질문

Q: 블루투스 리모컨(WR-500)이 휴대폰이나 태블릿과 페어링되지 않습니다. 내가 잘못하고있는 것이 있습니까?

리모컨이완전히 충전되었습니까? 그렇다면 다음에 Bluetooth 리모컨을 재설정해 보십시오. 그런 다음 장치와 리모컨을 다시 페어링해 보십시오. 그 래도작동이안되는? 태블릿이나휴대폰의Bluetooth 목록에이미있는항목을지우거나삭제합니다.

Apple iOS 장치에는 이전에 연결된 각 Bluetooth 항목 옆에 오른쪽 화살표 아이콘이 있습니다. 화살표를 탭한 다음 제거 또는 삭제 옵션을 사용하 십시오. Android 기기는대신 설정 아이콘을 사용하여 거의 동일한 방식으로 작동합니다. Android 장치에서는 옵션이 페어링 해제 또는 삭제될 수 있 습니다. 이전의 모든 Bluetooth 항목이 목록에서 제거되면 장치를 Bluetooth 리모컨과 다시 페어링해 보십시오. 공급업체에 문의하기 전에 위의 단 계를시도하십시오.

Q: 내 리모컨(WR-500)이 블루투스를 통해 태블릿 장치와 페어링되었지만 DV Prompter Plus 앱을 사용할 때 여전히 제어할 수 없습니다.내가 잘못 하고있는 것이 있습니까?

최신 버전의 DV Prompter Plus 앱을 사용하고 있는지 확인하십시오. 의심스러운 경우 기기에서 앱을 삭제한 다음 앱 스토어 또는 Google Play에 서 다시 다운로드하십시오. DV Prompter Plus 앱 설정 도 중요합니다. 스크립트 스크롤 등을 제어하기 전에 원격 설정을 Bluetooth로 변경해야 합 니다. 공급업체에 문의하기 전에 위 단계를 시도하십시오.

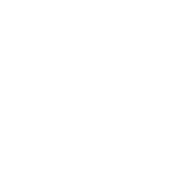

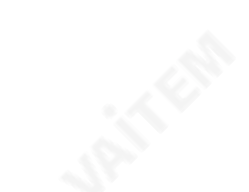

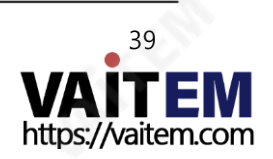

# 명세서

프롬프트크기

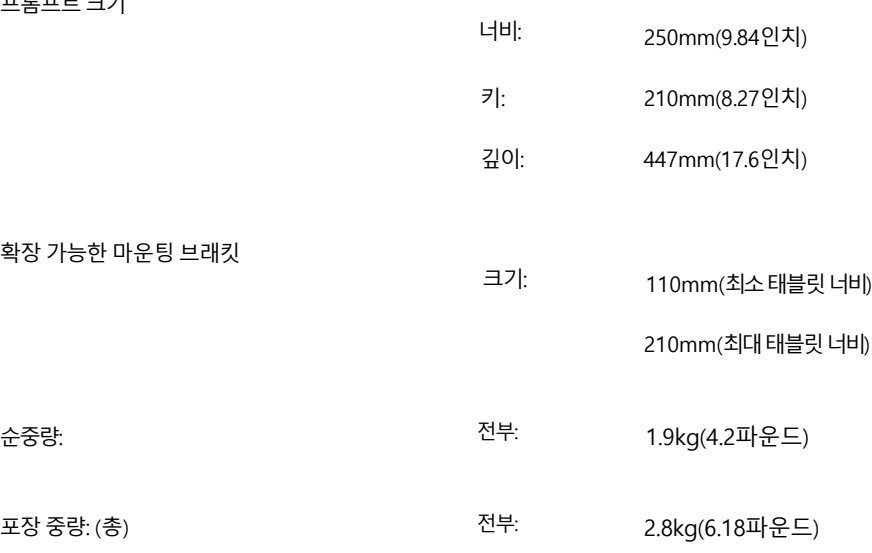

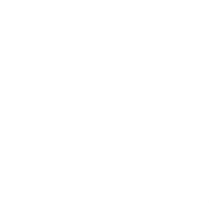

**JANKER** 

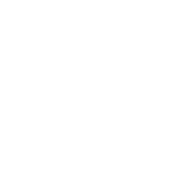

**JANKER** 

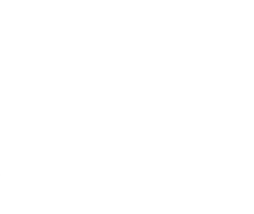

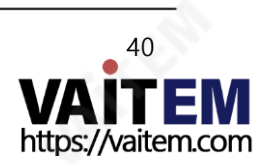

메모

**JANEAR** 

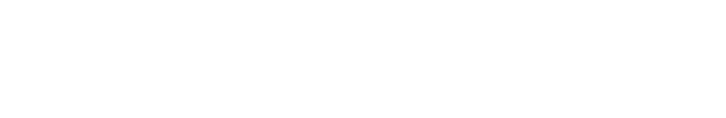

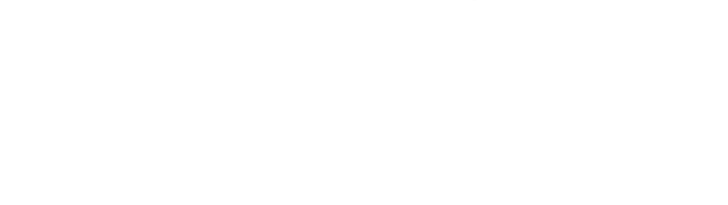

**JAILER** 

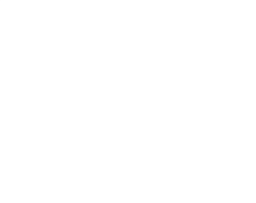

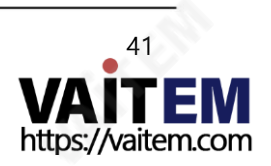

메모

**JANEAR** 

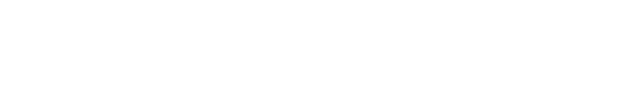

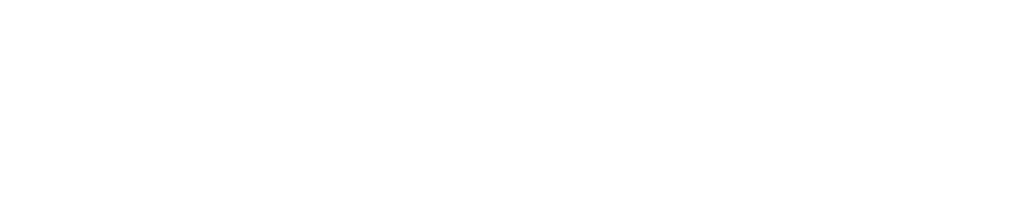

**JANKER** 

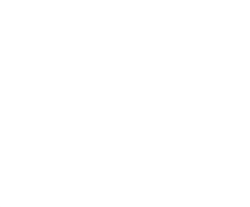

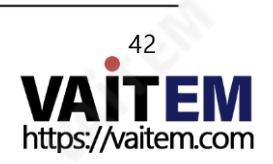

# **Service & Support**

It is our goal to make owning and using Datavideo products a satisfying experience. Our support staff is available to assist you to set up and operate your system. Contact your local office for specific support requests. Plus, please visit www.datavideo.com to access our FAQ section.

Please visit our website for latest manual update.

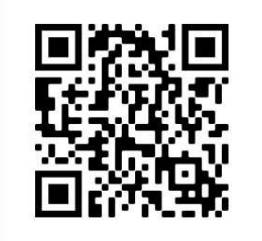

[www.datavideo.com/product/TP-300](http://www.datavideo.com/product/TP-300)

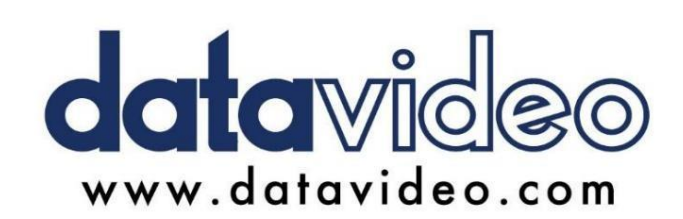

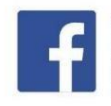

@DatavideoUSA @DatavideoIndia2016 @DatavideoEMEA @Datavideojapan @DatavideoTaiwan@DatavideoLatam @DatavideoAsia @DatavideoBrasil

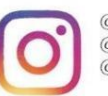

@Datavideo @Datavideo\_EMEA @Datavideo\_Taiwan

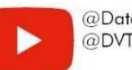

@DatavideoUSA @DVTWDVCN

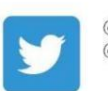

@DatavideoUSA @DatavideoEurope

All the trademarks are the properties of their respective owners. (주)데이터비디오테크놀로지스 All rights reserved 2020

2021년 2월-22일

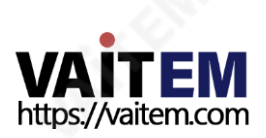